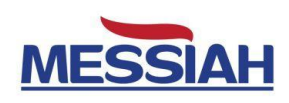

# **MESSIAH Gamma Counter**

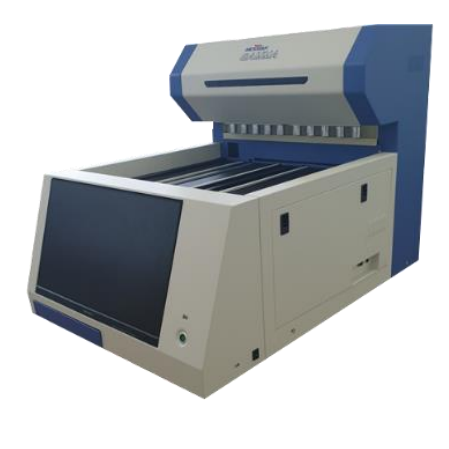

## **User Manual**

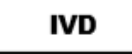

This product is medical device

#### **SHINJIN MEDICS INC.**

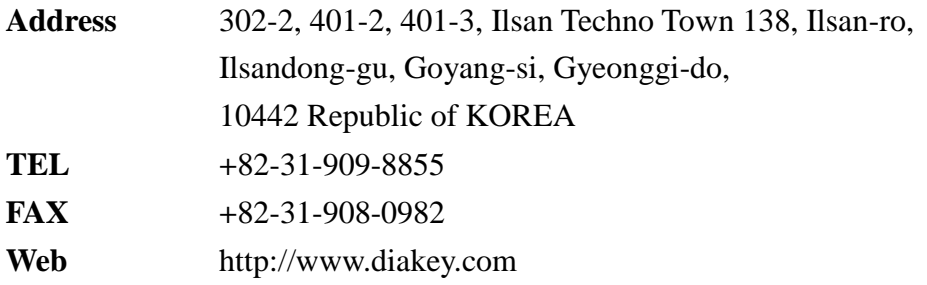

#### <span id="page-1-0"></span>**I Label**

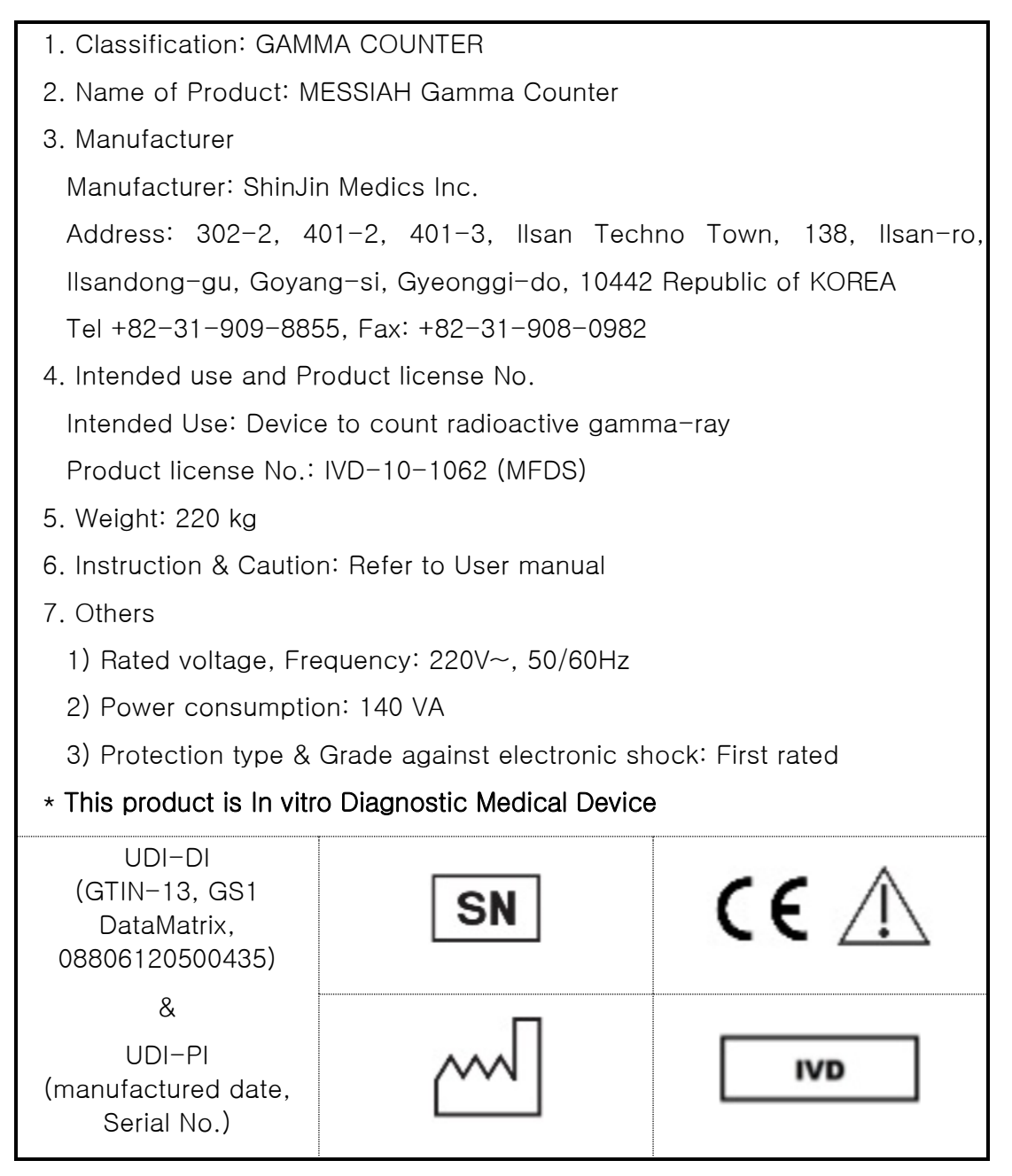

- The description is on the back side of Product

## <span id="page-2-0"></span>**II CONTENTS**

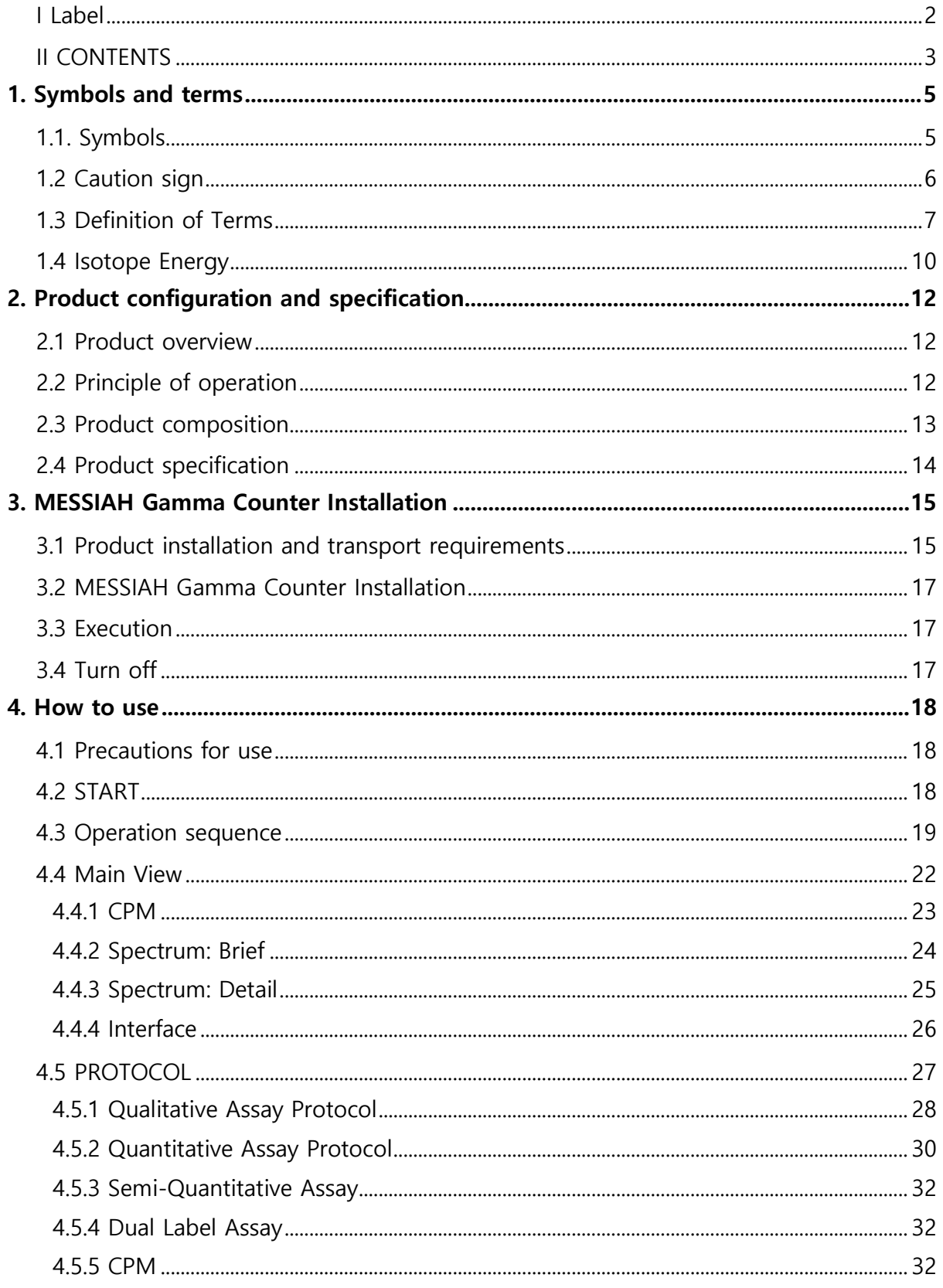

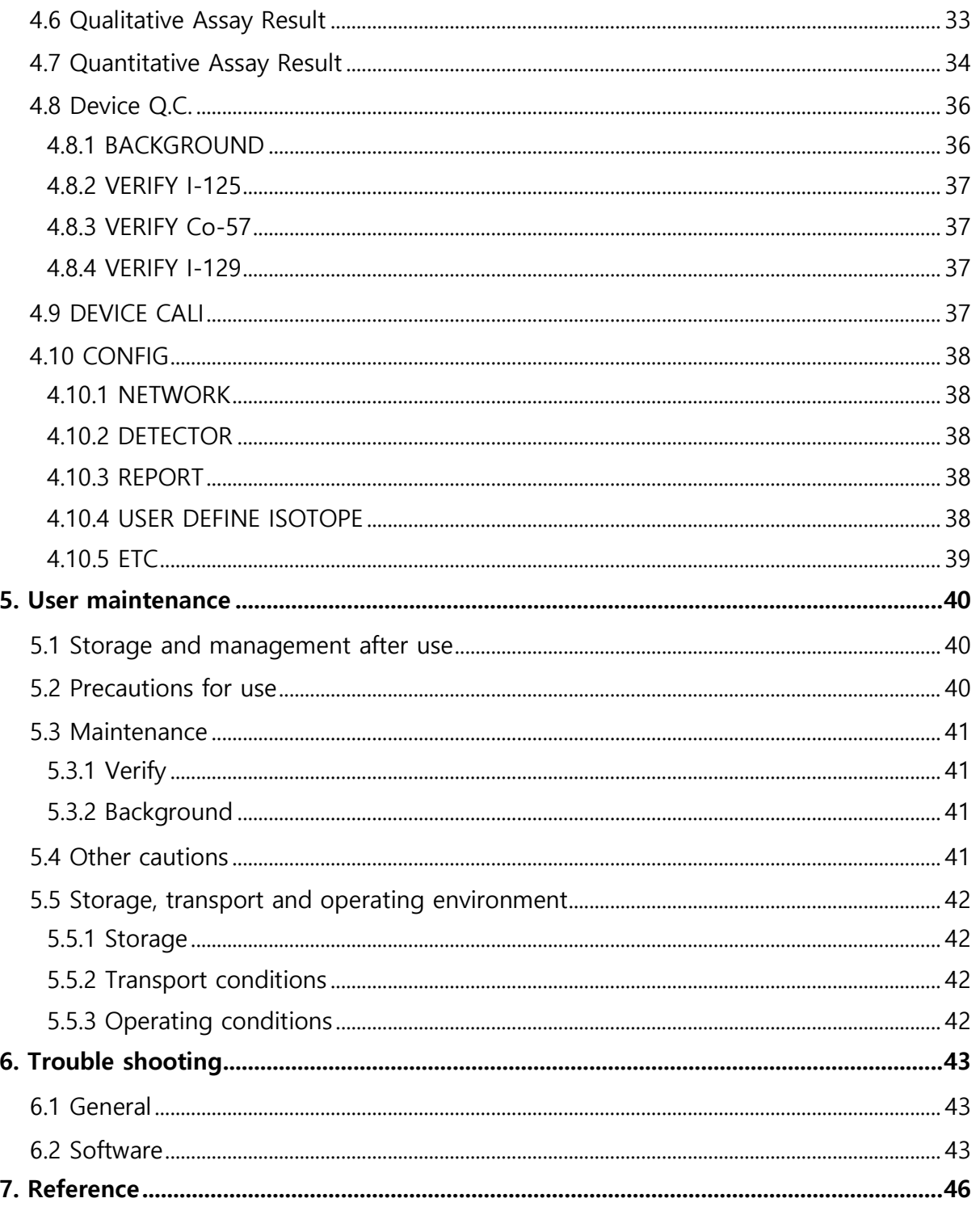

## <span id="page-4-0"></span>**1. Symbols and terms**

#### <span id="page-4-1"></span>**1.1. Symbols**

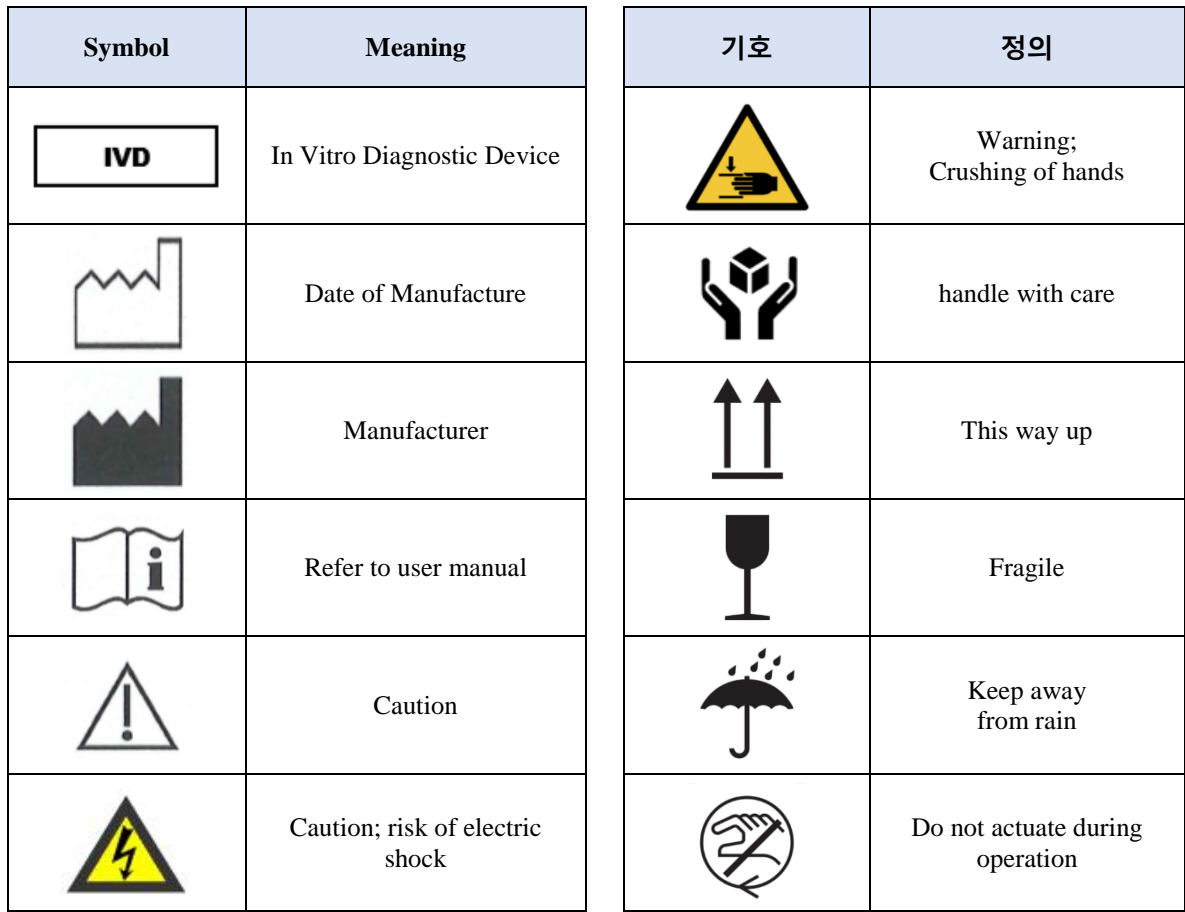

<span id="page-5-0"></span>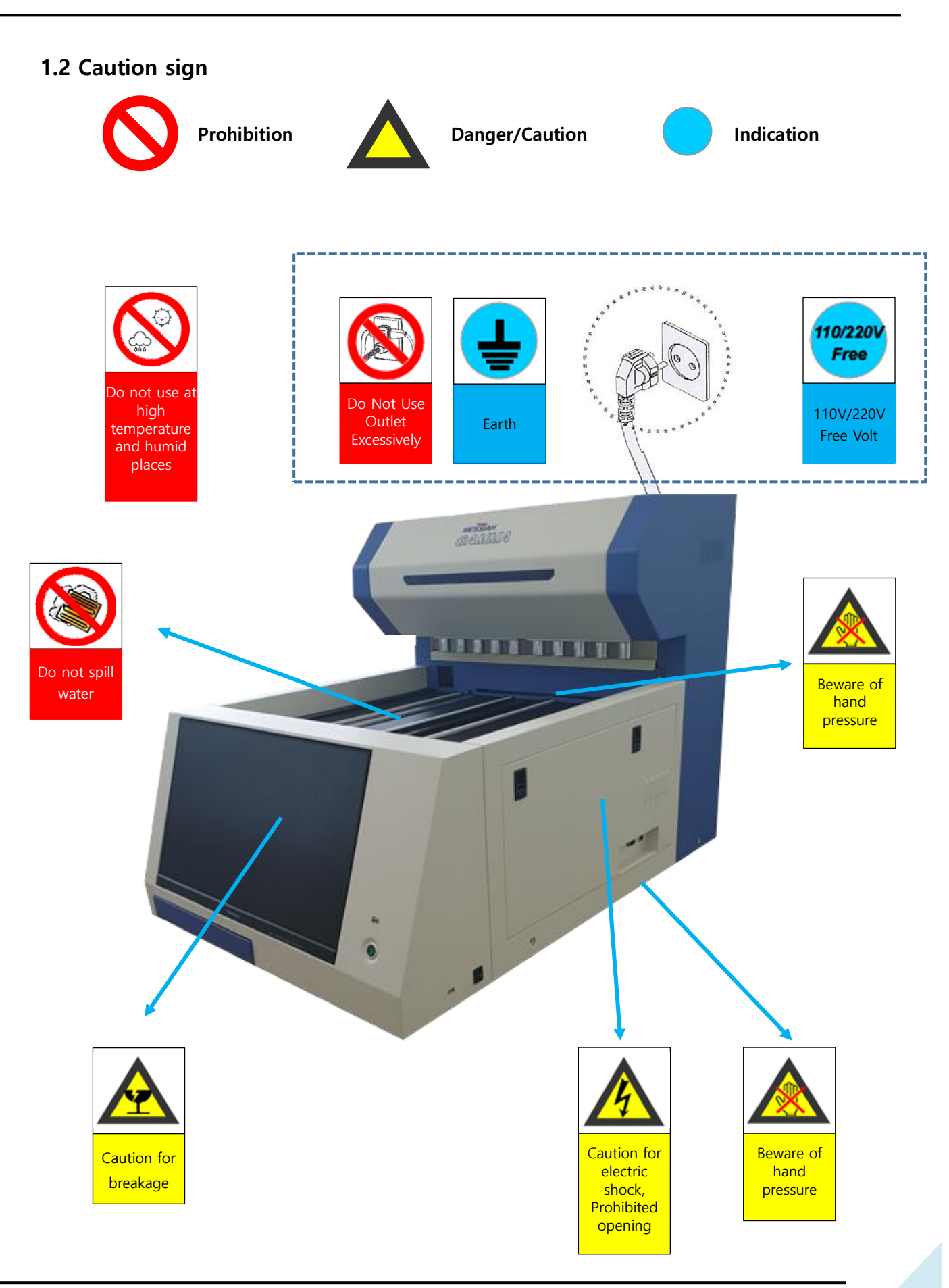

#### <span id="page-6-0"></span>**1.3 Definition of Terms**

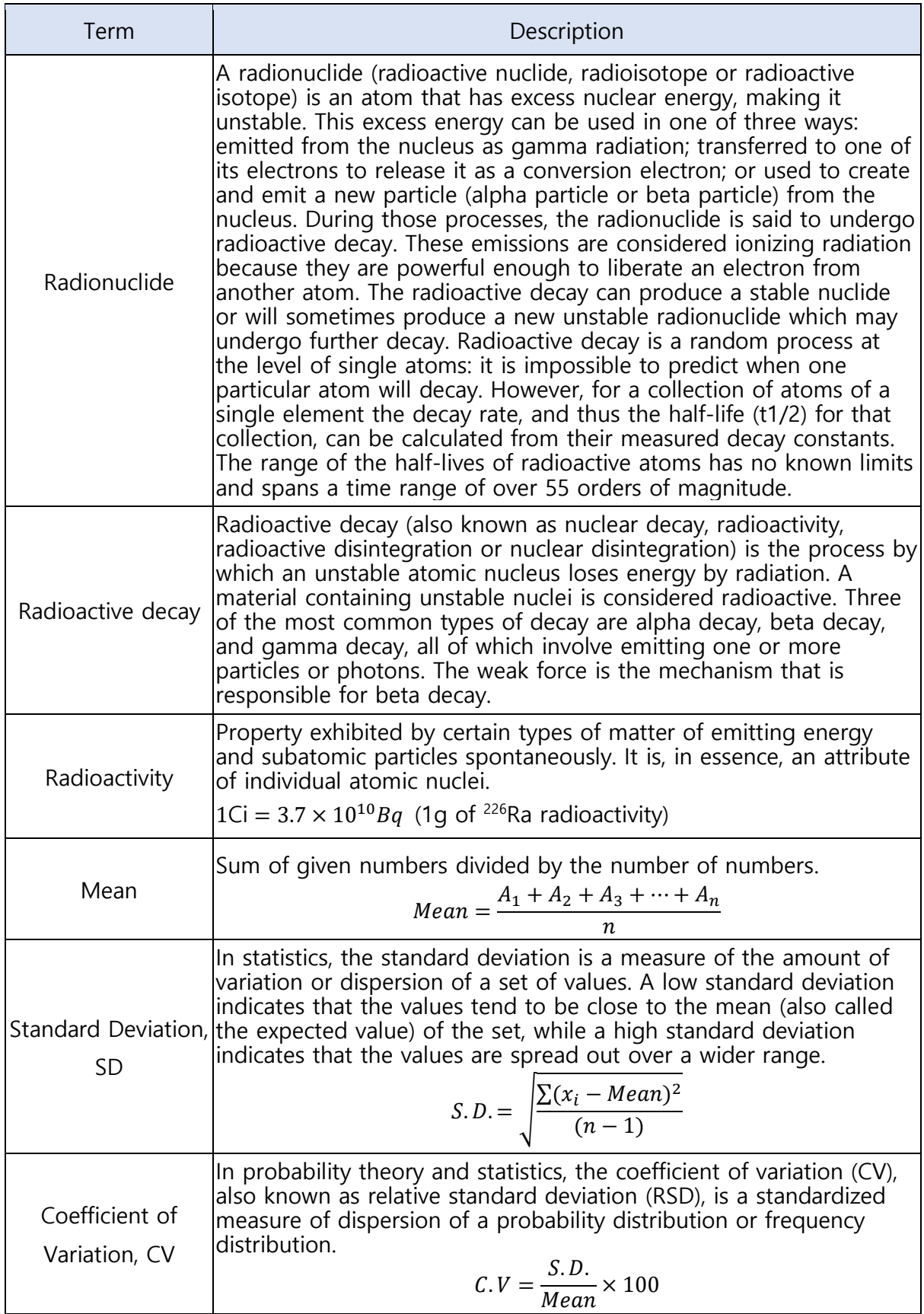

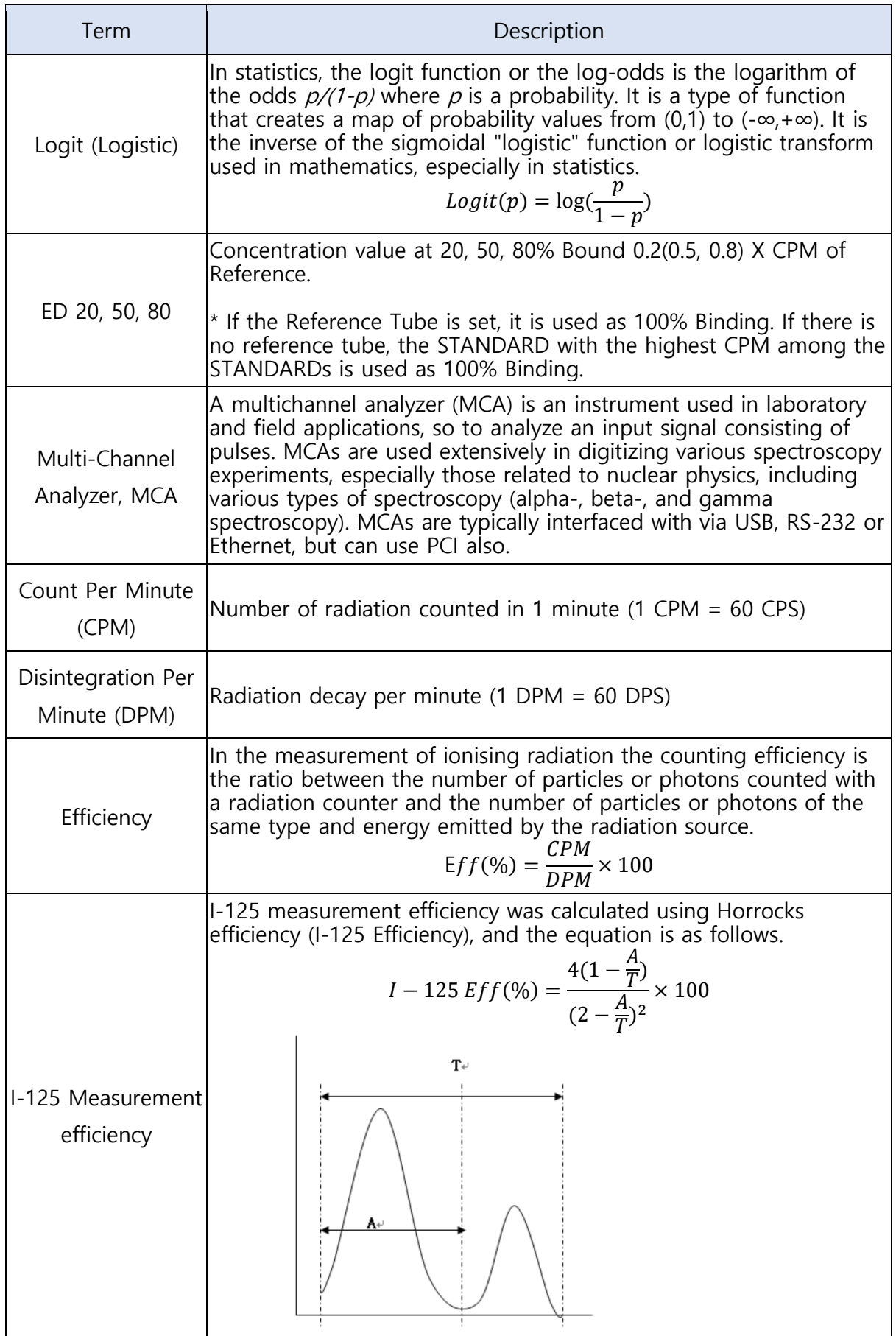

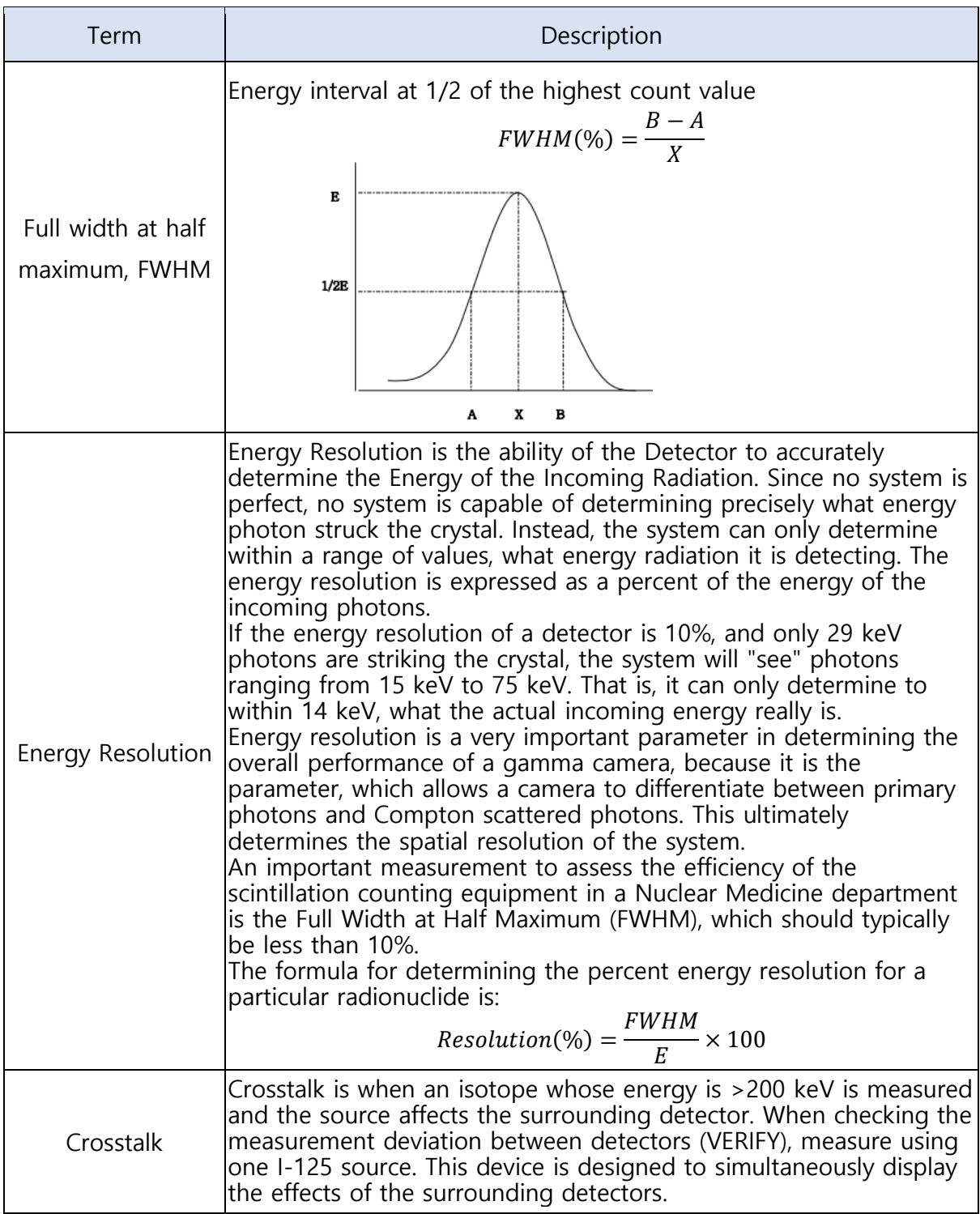

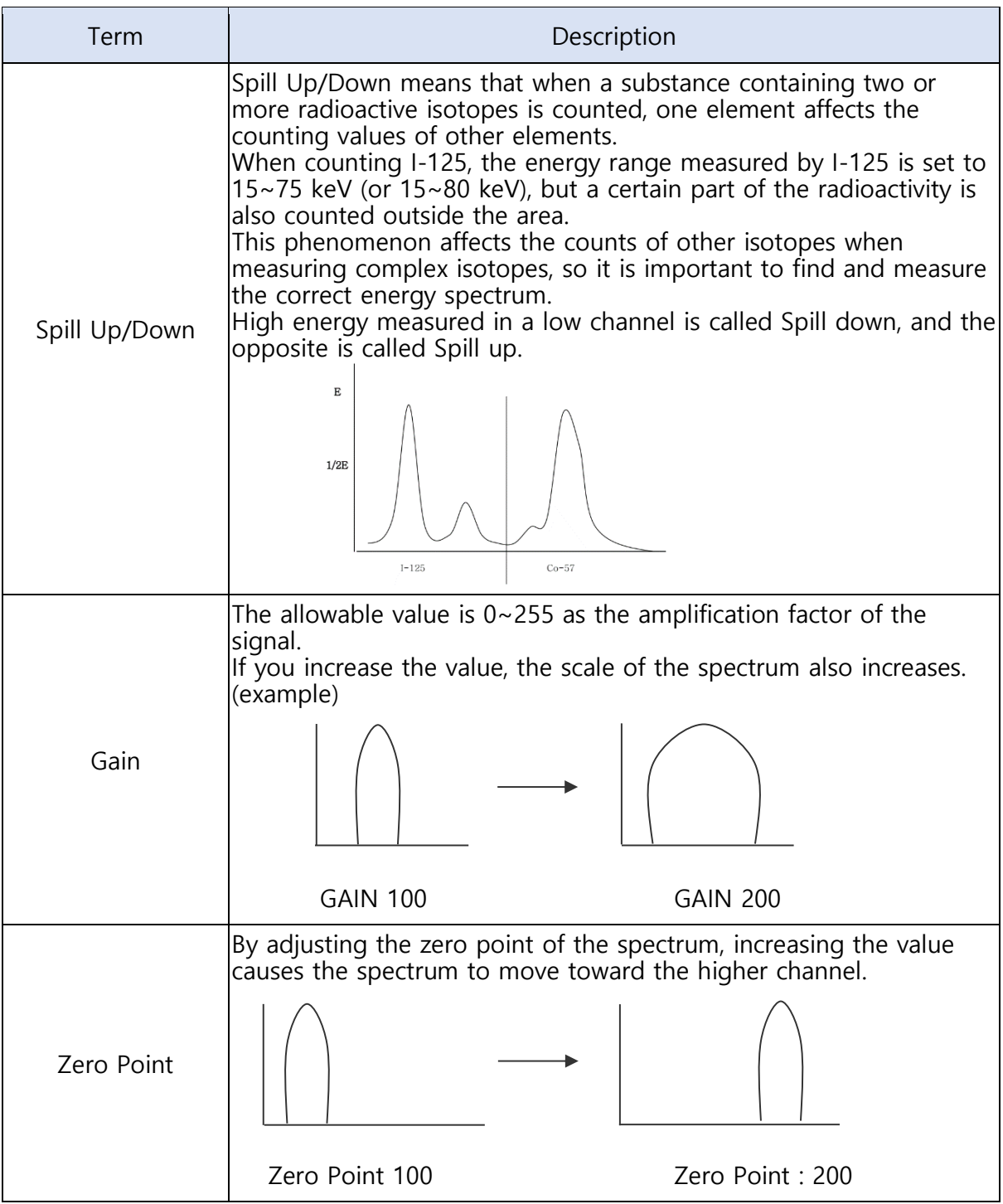

#### <span id="page-9-0"></span>**1.4 Isotope Energy**

The gamma ray is a line spectrum, but due to the limitation of the measurement method of the Scintillation Detector, it is observed like a continuous spectrum, and LLD and ULD depend on the resolution of the detector.

The following for High-Energy and Low-Energy are the recommended values for the device.

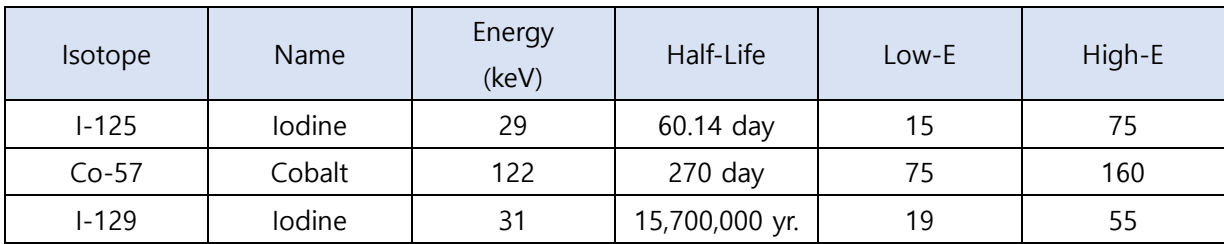

## <span id="page-11-0"></span>**2. Product configuration and specification**

#### <span id="page-11-1"></span>**2.1 Product overview**

This equipment is an all-in-one device with a computer and a monitor built into it, and there is a space on the upper deck to mount a rack equipped with a tube. The detector for measurement is located at the top of the rear. A touch screen monitor and a keyboard are located on the front of the device, and a computer is located inside the right side of the device.

#### <span id="page-11-2"></span>**2.2 Principle of operation**

This device is designed in a radioimmunoassay to measure the amount of radioactivity in tubes with an isotope–labeled tracer of antigen or antibody in, and calculate automatically the results of qualitative, quantitative and semi-quantitative tests.

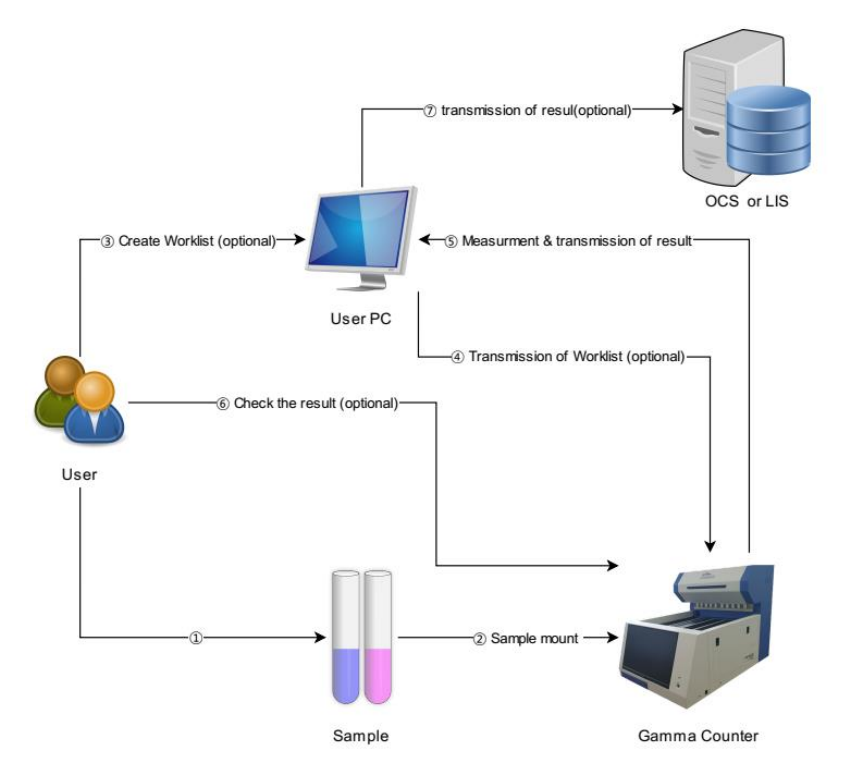

It has the capacity to count 10(or 5) tubes with 10(or 5) detectors at the same time, and also carry out qualitative, quantitative, semi-quantitative tests and Dual Label Assay etc.

For quantitative tests, various graphs are available such as Point to Point, Linear Regression, Second Order Polynomial Regression, Cubic

Spline, Smoothing Cubic Spline, Pour Parameter Logistic etc., and scales including Linear, Log and Logic are also available.

The User Interface using a touch screen contributes to operating the machine more easily. The dedicated software run by Multi Thread is to carry out what users want to do even when the machine is working.

The Magnetic Sensor that automatically checks the absence of the reagents can remove empty tubes so that it makes the automatic process through Network Interface more convenient.

This device is also the part of the four machines that are used in the total automatic laboratory system, RALS (RIA Automatic Laboratory System). In this case, the whole RIA assay system becomes automatic.

The electrical stability of the counter has already been inspected through the electrical stability test by CE, and recently obtained the certificate of ISO-13485 for quality stability.

#### <span id="page-12-0"></span>**2.3 Product composition**

After receiving the product, check the components of this unit before installation.

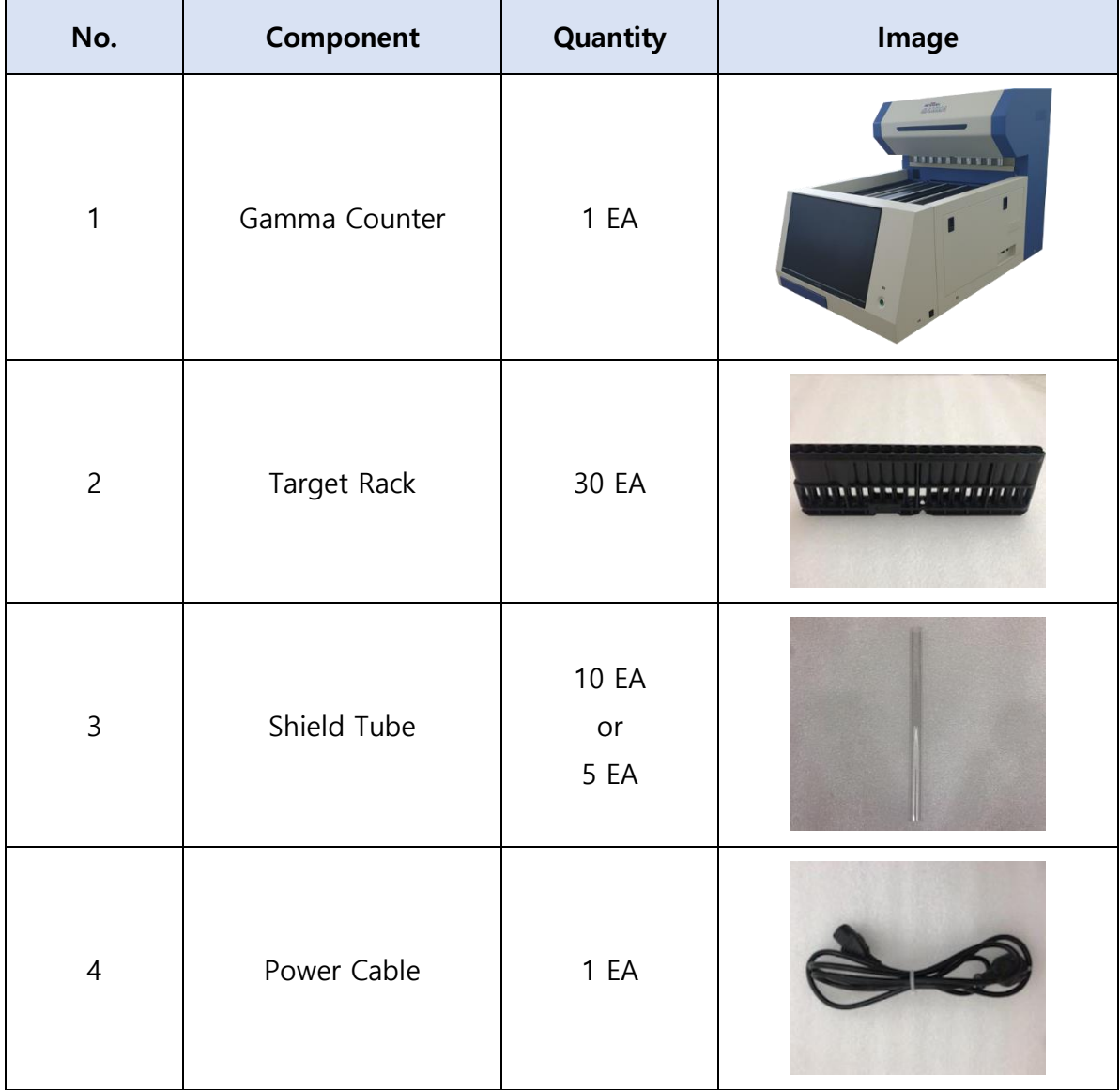

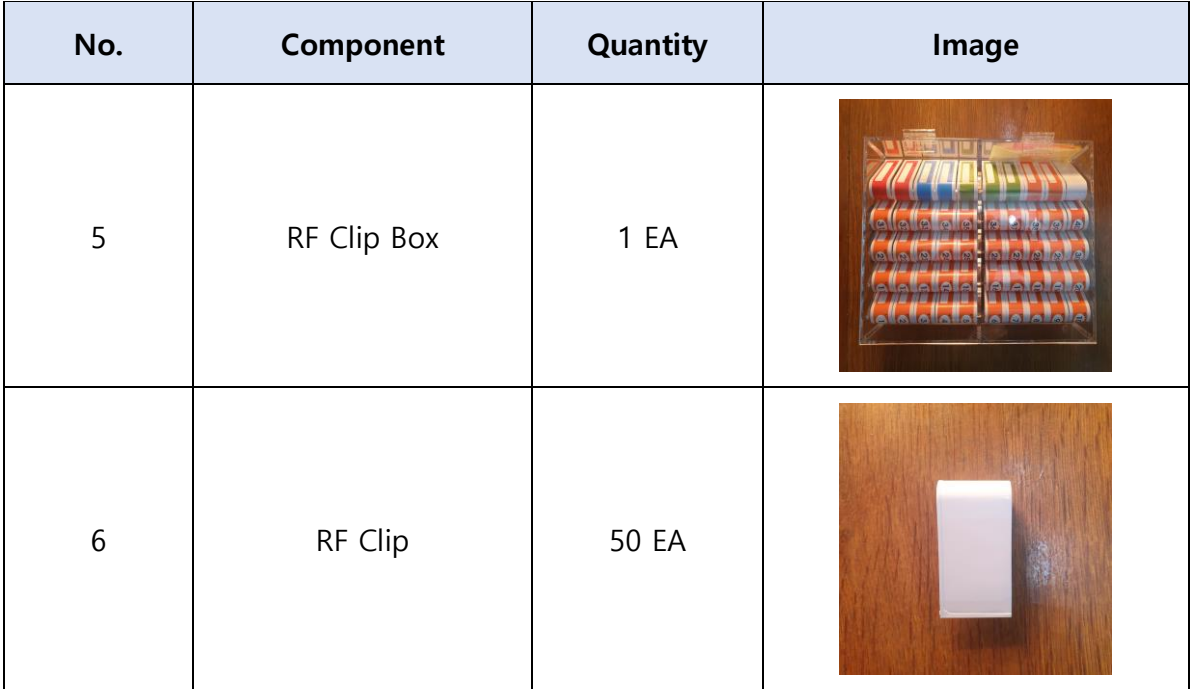

### <span id="page-13-0"></span>**2.4 Product specification**

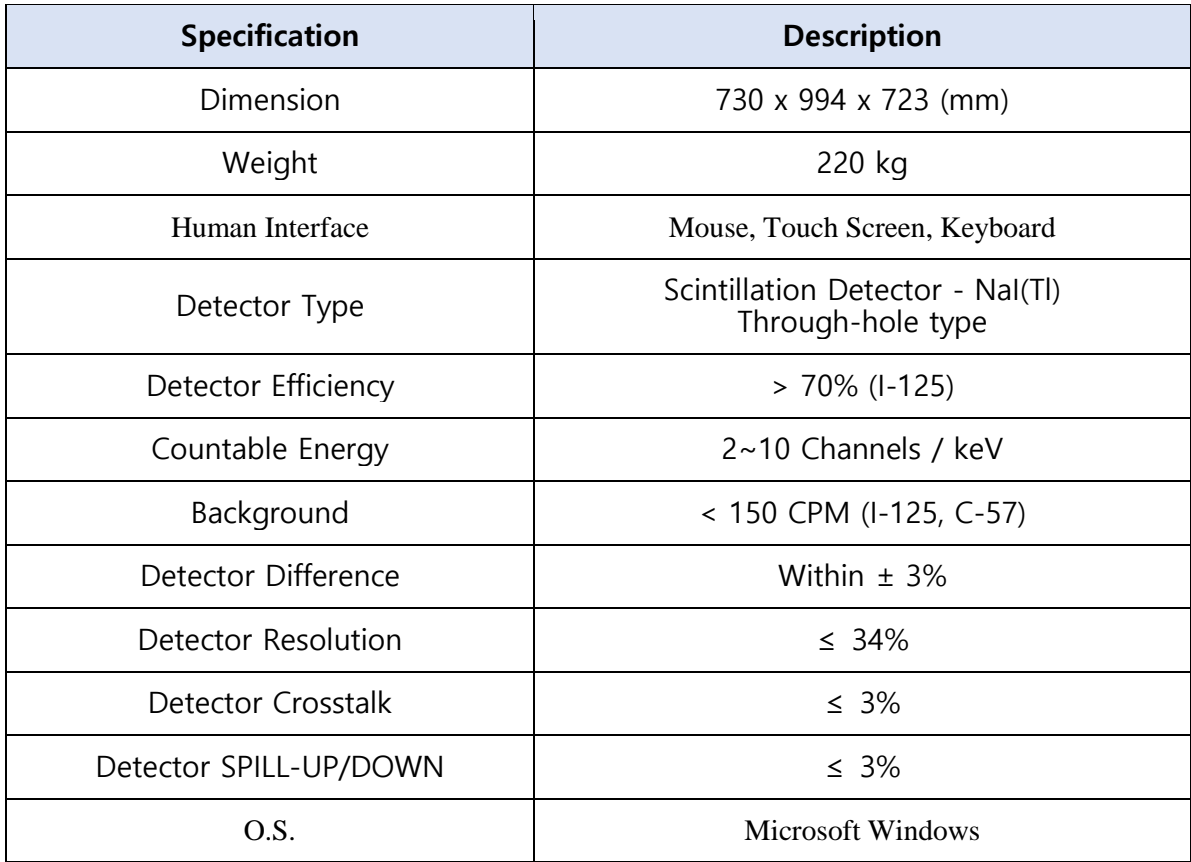

## <span id="page-14-0"></span>**3. MESSIAH Gamma Counter Installation**

#### <span id="page-14-1"></span>**3.1 Product installation and transport requirements**

#### **Caution**

This device has a built-in Scintillation Detector that is mainly composed of NaI(Tl) and is sensitive to temperature and humidity, so do not use it in that place.

- ▸ The instrument may not operate normally.
- ▸ Do not use in places where the indoor temperature is below 15℃, above 32℃, or above 80% humidity.

Avoid exposure to direct sunlight.

▸ This can cause machine damage and failure.

Maintain an interval of 30cm from the wall and install horizontally in a place without vibration.

▸ This can cause machine damage and failure.

Be sure to check the maximum load when installing the machine in a work desk, etc., rather than in a workbench.

▸ This can cause machine damage and failure.

▸ The device weighs 220kg.

For safety, avoid inflammable substances and places with risk of explosion.

▸ It may cause fire, failure or explosion.

#### **Electric shock hazard**

When installing the product, install the power cord in a location that is easy to remove, and when not in use, remove the power plug.

▸ It may cause electric shock or fire due to short circuit.

For safety, be sure to use a grounded outlet.

▸ It may cause electric shock, fire, breakdown, or explosion.

Make sure to check the rated voltage and connect the power according to the capacity.

▸ It may cause electric shock, fire or breakdown.

The instrument should be installed in a place where stable voltage can be supplied (Allowable voltage variation rate: ±10%). If not, connect it to a Automatic Voltage Regulation (AVR) or a Uninterruptible Power System (UPS).

▸ It may cause electric shock, fire or breakdown.

Do not use the power plug with wet hands.

▸ It may cause electric shock.

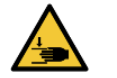

#### **Caution of hand pressed**

Since the product is heavy, at least four people must unpack or transport it.

▸ Falling or bumping may damage the product or cause injury.

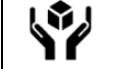

#### **Handling precautions P** Breakage caution

When unpacking, be careful not to scratch the outer surface of the device with sharp objects such as blades.

▸ This may damage the product.

When transporting device, be careful not to throw device or subject it to strong impacts.

▸ This may damage the product.

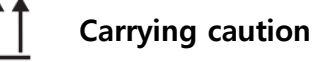

Always treat the bottom of the package and device with the bottom facing down.

▸ This may damage the product.

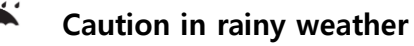

Avoid the rain to prevent the outer packaging from getting wet and keep it dry.

(Temperature: -20℃ ~ 70℃ / Humidity: 95% R.H. under)

▸ This may damage the product.

#### <span id="page-16-0"></span>**3.2 MESSIAH Gamma Counter Installation**

- 1) Remove the packaging material and place the product body where you will use it. It should be installed in a horizontal place with flat surface and no vibration.
- 2) Check the appearance of the product and connect the power cord to the power connector on the rear.
- 3) Connect the power cord to a power outlet of 275 VA or more of power consumption.
- 4) Connect the LAN cable.

#### <span id="page-16-1"></span>**3.3 Execution**

- 1) Check the power connection status of the product, and turn on the main power by pressing the power button located at the bottom right.
- 2) The device operates initially and remains in standby.
- 3) Turn on the power of the PC on the front and check if the device and software are properly connected.

#### <span id="page-16-2"></span>**3.4 Turn off**

- 1) It proceeds in reverse order of execution.
- 2) Close the software and select Shut Down in the operating system.
- 3) After confirming that the power of the PC is off, turn off the main power at the bottom right.

## <span id="page-17-0"></span>**4. How to use**

#### <span id="page-17-1"></span>**4.1 Precautions for use**

#### **Caution**

Do not leave the measured tube on the deck.

▸ There is a possibility of problems such as background rise due to device contamination.

When handling samples or reagent components, be sure to wear protective gear before working.

▸ There is a risk of infection or radiation exposure

#### **Do not tamper during operation**

While the device is in operation, you can place the rack on the deck or remove the rack that has been measured, but care must be taken not to approach the area to be measured.

▸ It may cause injury due to malfunction.

Do not forcefully remove the rack while measurement is in progress. If it is unavoidable to remove

it, take it out after finishing.

▸ It may cause injury due to malfunction.

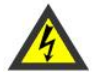

#### **Electric shock hazard**

If a strange sound, smell, or smoke occurs from the product, turn off the main power supply and ventilate immediately without touching the product and power supply.

▸ It may cause electric shock or fire, so please contact the person in charge for action.

#### <span id="page-17-2"></span>**4.2 START**

#### **1) Preparation before use**

- Clean the top of the deck.
- Ensure that no tubes are placed inside the device and remove them if present.
- After turning on the power of the device, check the initialization status and determine if there is any abnormality.
- Check around the device for contaminated sources such as tubes, etc., and remove them if present.
- Check the background value before using the device.

#### **2) Execution**

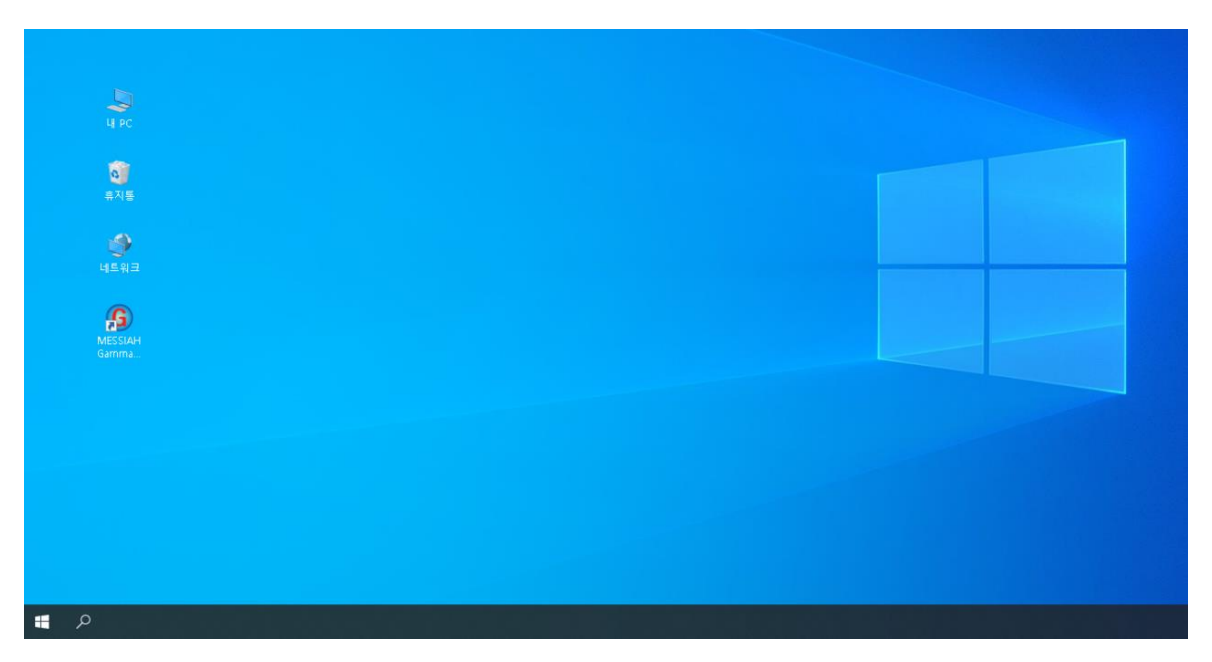

- When the device is started for the first time by executing the installed program icon, the device is connected and initialized. If all initial check-ups are completed normally, the program is executed and the [Main View] screen is displayed.

#### **2) In case of connection failure**

- An error message of '[ERROR] Network Connection Fail' is displayed.

#### **3) In case of device initialization test failure**

- The cause of the device failure is displayed on the screen, and the [Test Mode] and [Exit] buttons are displayed.

#### <span id="page-18-0"></span>**4.3 Operation sequence**

- ① After switching on the device, run the program.
- ② Mount the tube to be measured on the rack, and insert the RF-Clip of the test into the side of the rack.
- ③ Place the rack on the deck of the device in the correct direction in the order to be measured, and click START to automatically move to the position where RF-Clip is recognized, and then designate the intended inspection protocol.
- ④ When the measurement starts, the radiation level of the tube is displayed on the screen with unit of CPM. If you want to stop the measurement, click STOP.

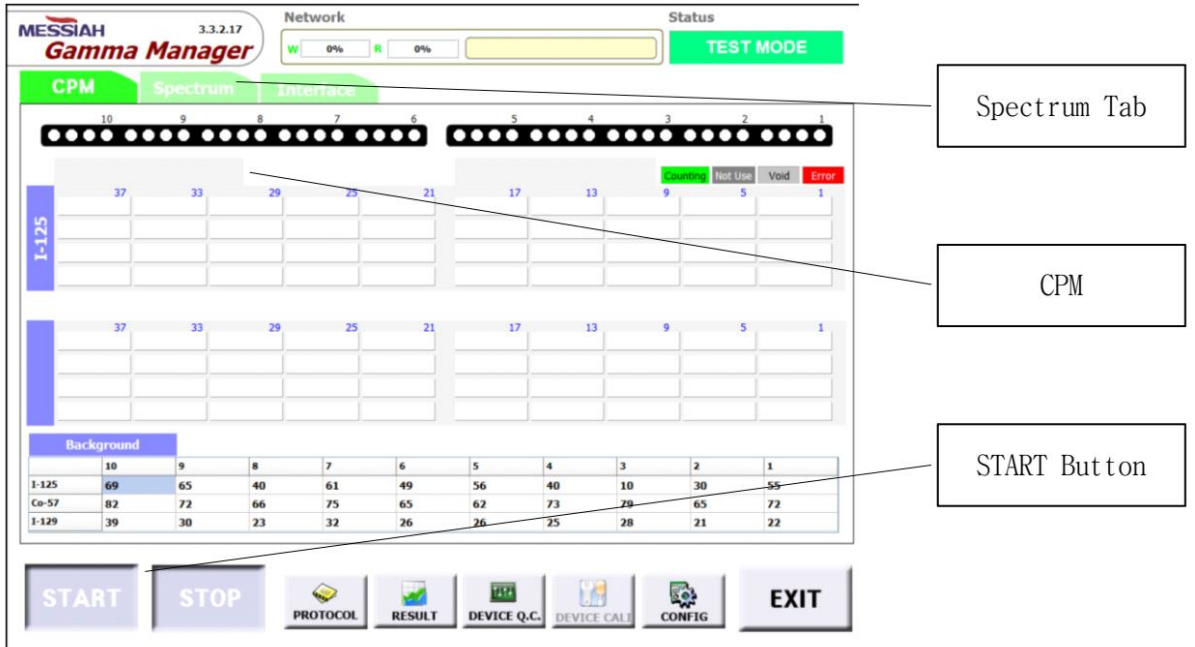

⑤ Select Spectrum Tab to view the Spectrum information of entire detector.

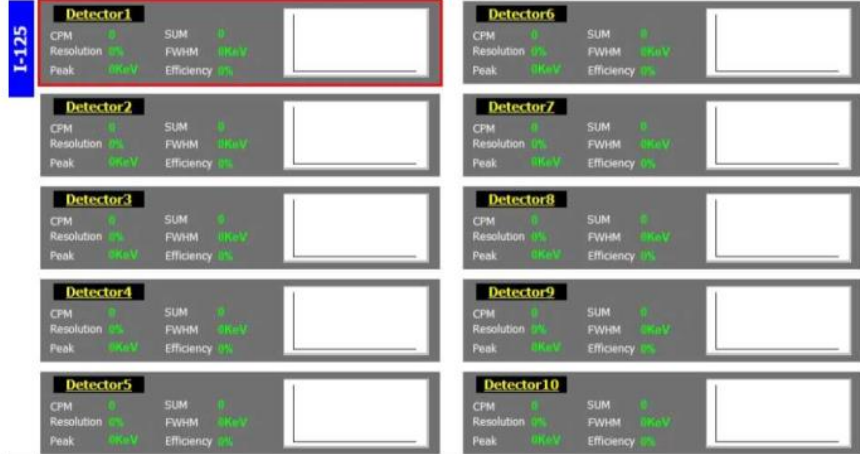

- ⑥ After measurement, check if the tube and rack come out normally.
- ⑦ Click the Result Button on the main screen to check the measurement result and, if necessary, send it to the server through the Network Interface.

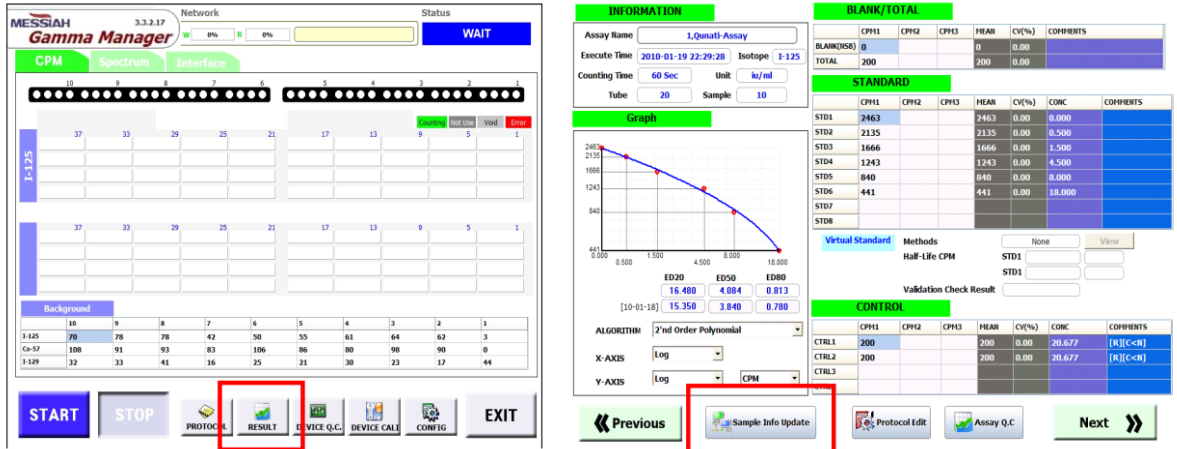

⑧ When finished using the device, close programs and operating software, and turn off the device.

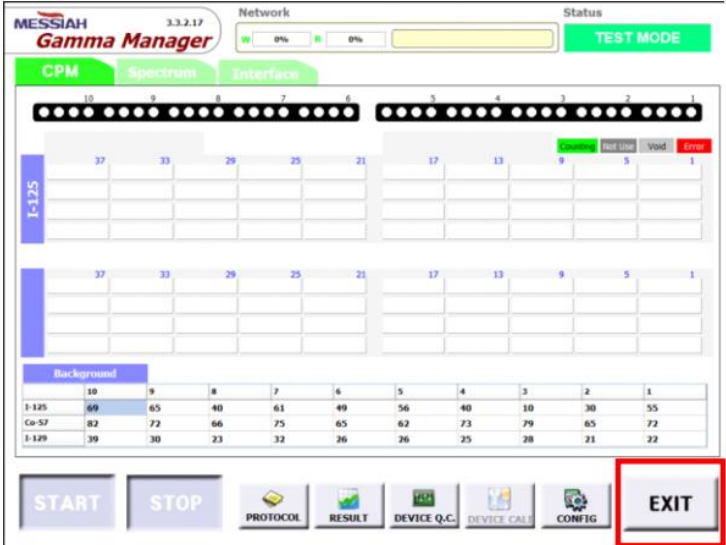

#### <span id="page-21-0"></span>**4.4 Main View**

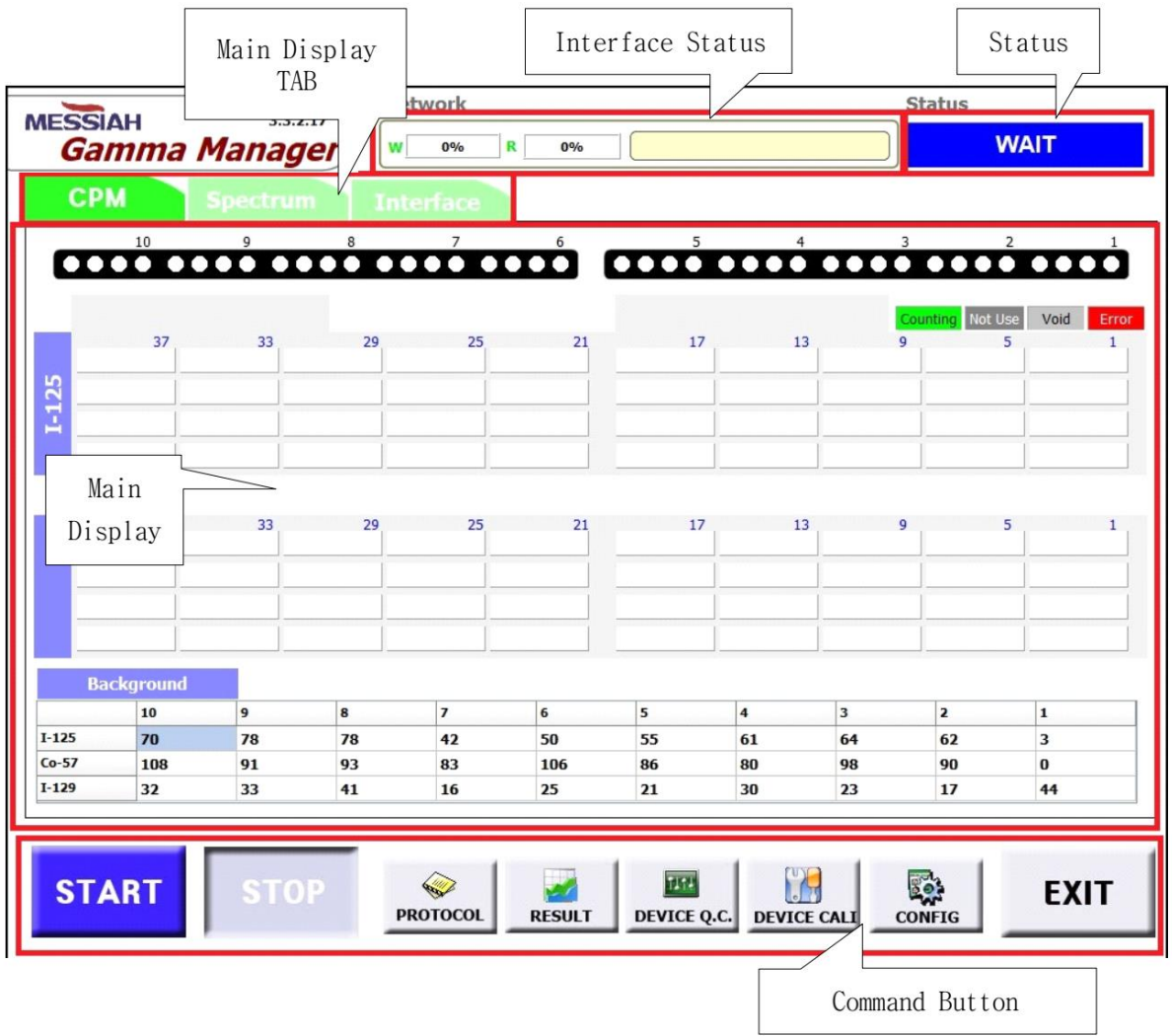

#### ① Interface Status

Interface Status displays the worklist transmission status and result transmission status.

② Status

Status displays the device's operating status and counting time.

③ Main Display Tab

Main Display Tab can display CPM, Spectrum, Interface information.

④ Main Display

Main Display displays the item information selected in the Main Display Tab.

⑤ Command Button

START: start the device. STOP: stop the device. PROTOCOL: create/modify/delete protocol. RESULT: check the test results.

DEVICE Q.C.: check the QC history of the device.

DEVICE CALI: device operation test and operation setting.

CONFIG: configuration

EXIT: exit the program.

#### <span id="page-22-0"></span>4.4.1 CPM

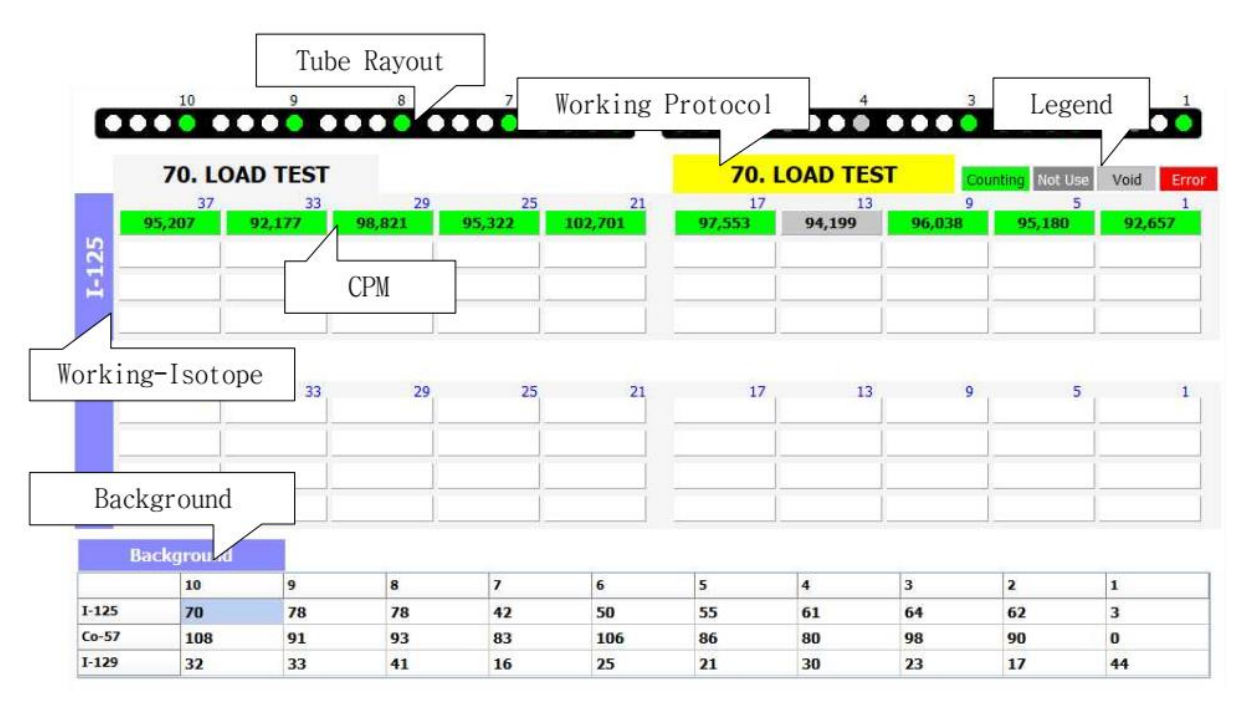

① Tube Layout

Tube Layout makes it easy to check the mounting status of the tube on the Cassette Rack, and the tube being measured is displayed in green.

② Working Protocol

Working Protocol is displayed on the left and right tabs. Displays the protocol of the Cassette Rack in operation.

③ CPM

Displays the counted CPM value. The same color as Tube Layout is applied. CPM information starts from the right, and the 4 panels on the far right are CPM information counted by Detector 1. This matches the layout of the Cassette Rack when the equipment is viewed from the front.

④ Working Isotope

The measured isotope of the counting tube is displayed.

⑤ Background

Displays background information of I-125, Co-57, I-129.

#### <span id="page-23-0"></span>4.4.2 Spectrum: Brief

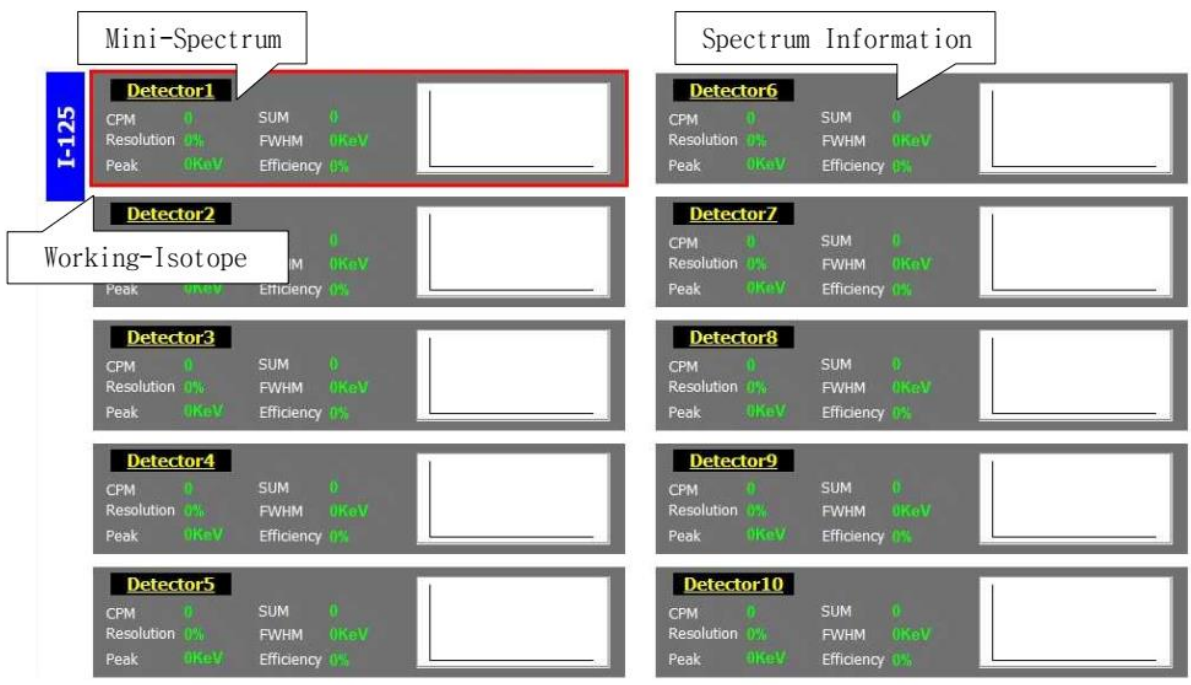

#### ① Working Isotope

Isotope spectrum currently being displayed

② Mini Spectrum

Mini Spectrum can check the Spectrum Shape, and if you want to check more detailed Spectrum, press and hold Mini Spectrum for 1 second to display Detail Spectrum information.

③ Spectrum Information

Check CPM, SUM, Resolution, FWHM, Peak, Efficiency(only I-125) at the same time.

#### <span id="page-24-0"></span>4.4.3 Spectrum: Detail

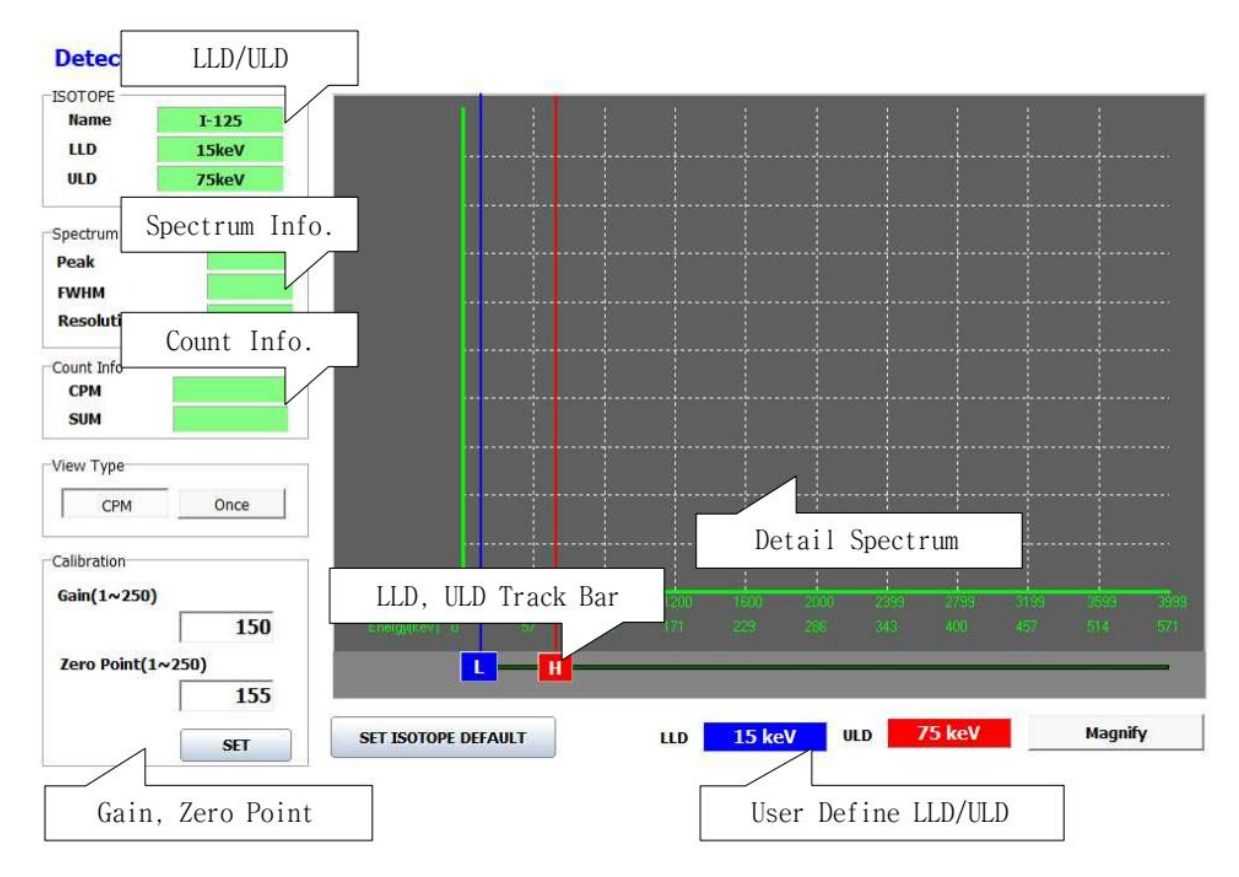

① LLD/ULD

LLD/ULD of the isotope currently being measured

② Spectrum Info.

Display FWHM, Peak, Resolution, Efficiency (only I-125). Upon changing LLD and ULD, the changed part of spectrum information is displayed.

③ Count Info.

Displays the measurement CPM and the sum of the radioactivity during the measurement time. If the user has modified the LLD or ULD, the information of the corresponding range is displayed.

④ User Define LLD/ULD

Displays the LLD and ULD currently being measured. If the user wants to change, the desired range can be set by dragging the LLD or ULD Track Bar.

⑤ Gain, Zero Point

Gain and Zero Point can be changed by selecting after input values while viewing the spectrum information.

⑥ Detail Spectrum

Displays more extensive spectrum information.

#### <span id="page-25-0"></span>4.4.4 Interface

#### **Received Worklist**

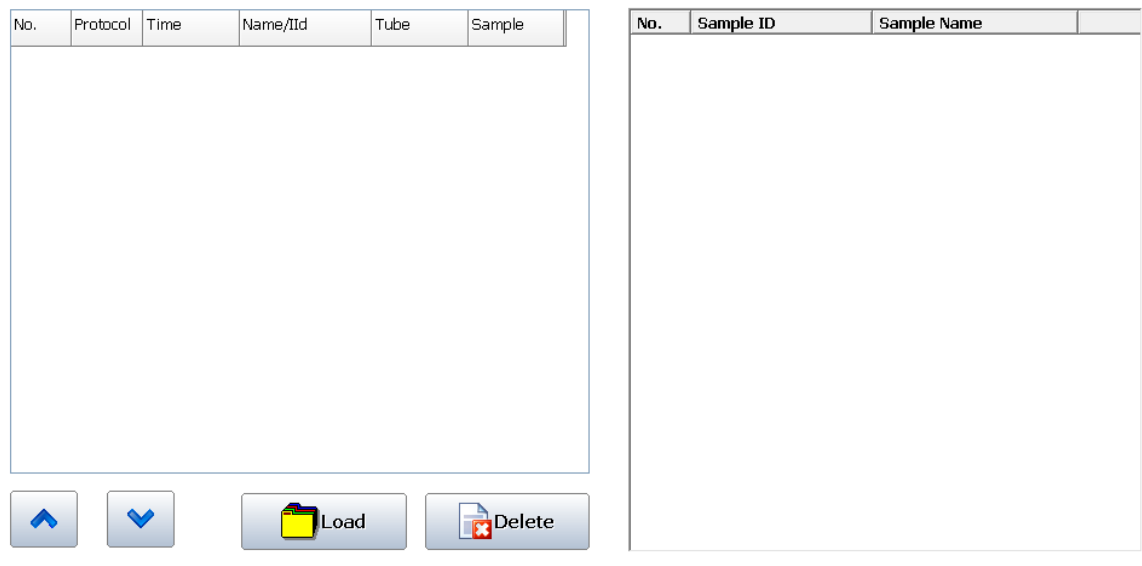

#### ① Received Worklist

Protocol, time, name/ID, number of tubes, number of samples are displayed.

② Load

Load previously saved interface history.

③ Delete

Deletes previously saved interface.

#### <span id="page-26-0"></span>**4.5 PROTOCOL**

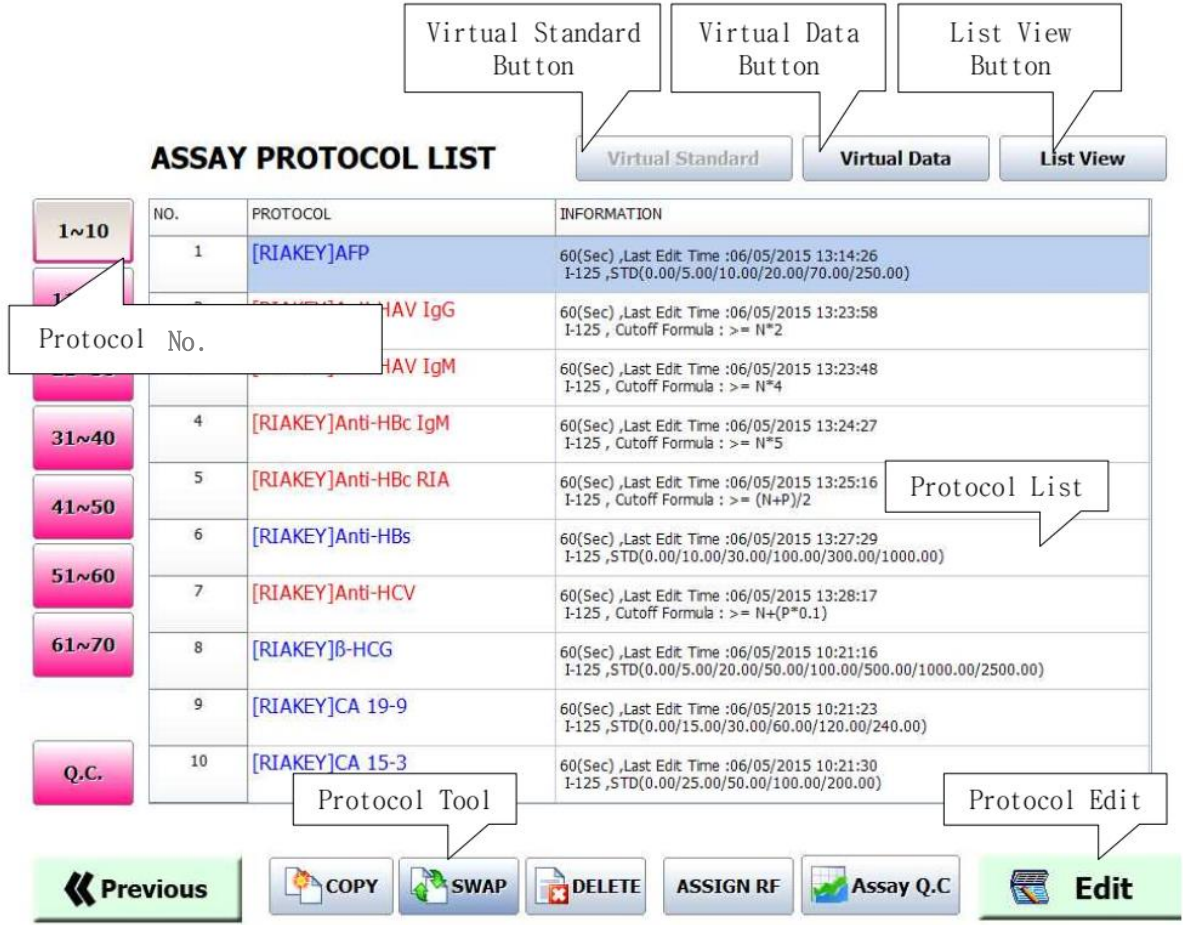

① Protocol Number

Press the Protocol band by 10 units.

② Protocol List

Simple information of each protocol is displayed, and you can edit or delete it by selecting EDIT.

③ Virtual Standard Button

It is used when you want to apply the standard information of the previous test to a new test.

④ Virtual Data Button

Virtual Data Button allows you to check the result value by virtually input.

⑤ List View Button

List View Button allows you to view the entire list of protocols at once.

⑥ Protocol Tool Button

Protocol copy, move, and delete functions are provided.

⑦ Protocol Edit Button

Protocol can be modified or created if not specified.

<span id="page-27-0"></span>4.5.1 Qualitative Assay Protocol

#### Protocol #7

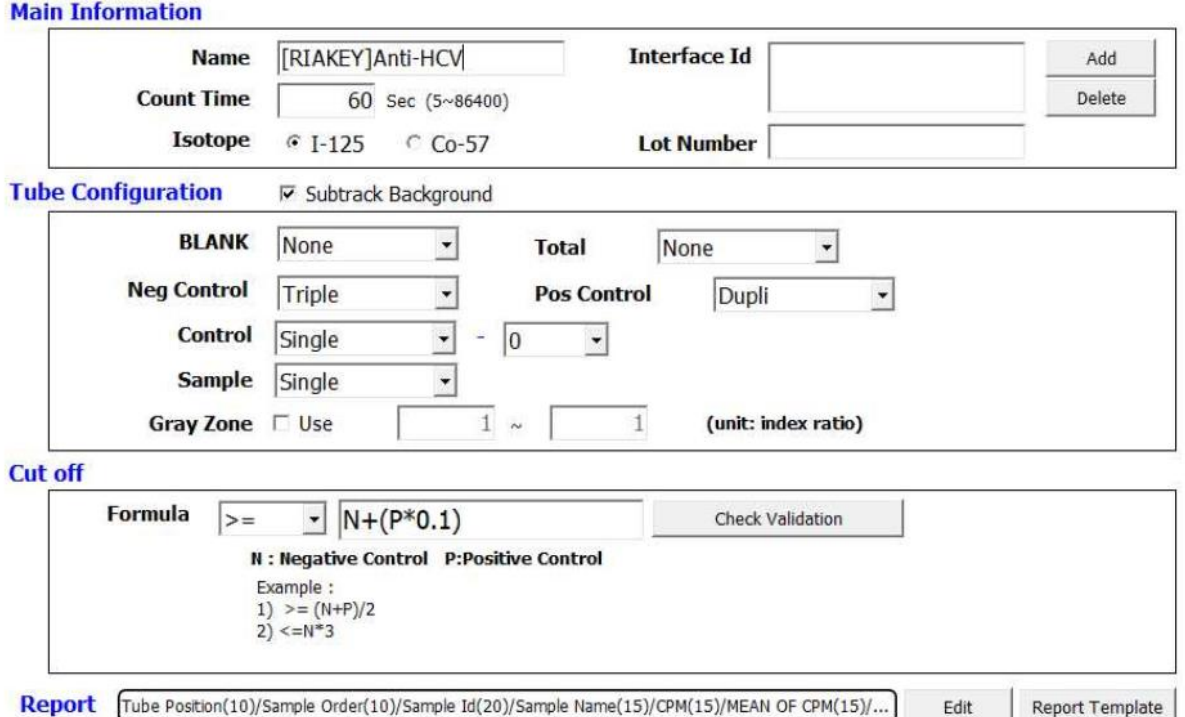

#### 4.5.1.1 Main Information

① Name

Protocol name

② Count Time

Input in seconds

- ③ Isotope
- ④ Interface Id

Protocol Id used in Network Interface communication

⑤ Lot Number

Reagent Lot Number (if Q.C. for each lot is required)

#### 4.5.1.2 Tube Configuration

① Subtract Background

Display after subtracting the recently measured background value for each detector.

② BLANK

For tests using BLANK Tubes, input the number of blank tubes used. If used, contamination

that occurred during the test can be detected.

③ Total

It means 100% Binding Tube and input the number of Total Tube to be used.

④ Neg control / Pos Control

Input the number of negative and positive controls used in the qualitative test.

⑤ Control

Input the number of control samples and the number of repeat measurements.

⑥ Sample

Input the number of repeat measurements of the patient's sample.

⑦ Gray Zone

The cut off value calculated by the formula is converted to an index and is assumed to be 1, and if the measured value of the patient sample is converted into the ratio of the cut off and is within the input range, this is alerted when reporting the result.

- 4.5.1.3 Cut off
- ① Formula

In the qualitative test, input the calculation formula required for setting cut off. You can check whether the calculation formula is correct by selecting Check Validation.

- 4.5.1.4 Report
	- ① Set the output format of the test result. To Use the previous format, click 'Report Template'.

#### <span id="page-29-0"></span>4.5.2 Quantitative Assay Protocol

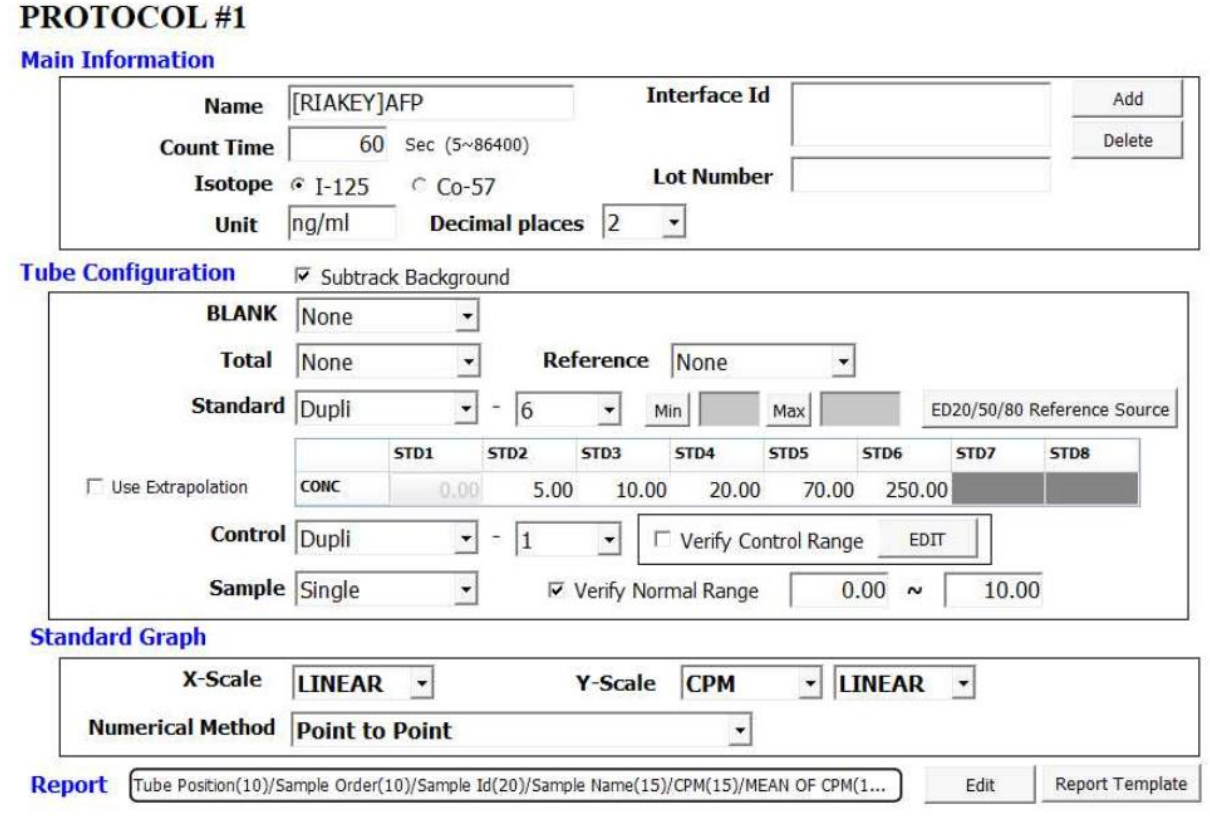

#### 4.5.2.1 Main Information

① Name

Protocol name

② Count Time

Input in seconds

- ③ Isotope
- ④ Interface Id

Protocol Id used in Network Interface communication

⑤ Lot Number

Reagent Lot Number (if Q.C. for each lot is required)

⑥ Unit

Unit of concentration (does not participate in calculation)

⑦ Decimal Places

Specify the number of decimal places. For example, if you specify 2, the density is expressed as 2.11.

#### 4.5.2.2 Tube Configuration

① Subtract Background

Display after subtracting the recently measured background value for each detector.

② BLANK

For tests using BLANK Tubes, input the number of blank tubes used. If used, contamination that occurred during the test can be detected.

③ Total

It means 100% Binding Tube and input the number of Total Tube to be used.

④ Reference

When inspecting with a zero concentration tube, it divides the standard CPM, which can generate a logit-log graph.

⑤ Standard

Input the number and concentration of standard tubes.

⑥ Use Extrapolation

Set whether to calculate the sample CPM by extrapolation when it is out of the range of Standard. If not used, the result outside the standard range is displayed with an inequality sign in front of the result.

⑦ Control

Input the number of control samples and the number of repeat measurements. When the range of the control concentration is set by selecting Verify Control Range, a result outside the range is warned.

⑧ Sample

Input the number of repeat measurements of the patient's sample.

If input Verify Normal Range, the software warns you when the test result exceeds the range.

#### 4.5.2.3 Standard Graph

① X-Scale

Scale of linear, log type concentration value.

#### ② Y-Scale

Specify the scale of the CPM or other measurement results.

Linear / Log / Logit can be selected, and the displayed items are as follows.

- 1. CPM
- 2. B/Bmax: The ratio divided by the highest CPM among standards
- 3. B/T: B / Total Tube
- ③ Numerical Method

Select Algorithm to draw graph.

#### 4.5.2.4 Report

- ① Set the output format of the test result. To Use the previous format, click 'Report Template'.
- <span id="page-31-0"></span>4.5.3 Semi-Quantitative Assay
- ① Almost similar to the qualitative test, however, the semi-quantitative test can be calculated using the control and patient sample measurements for cut off calculations.
- ② The variables used are:
	- N: Negative Control
	- P: Positive Control
	- T: Total
	- A: Control A
	- B: Control B
	- X: Sample
- <span id="page-31-1"></span>4.5.4 Dual Label Assay
- ① Input the same as for quantitative test, but this test method is used when I-125 and Co-57 are labeled on one tube like Vitamin B12/Folate.
- ② For Dual Label Assay, first out the information on I-125 in, click the Save button, and then type Co-57 information in.

#### <span id="page-31-2"></span>4.5.5 CPM

① It is used to measure only the CPM of the selected nuclide.

#### <span id="page-32-0"></span>**4.6 Qualitative Assay Result**

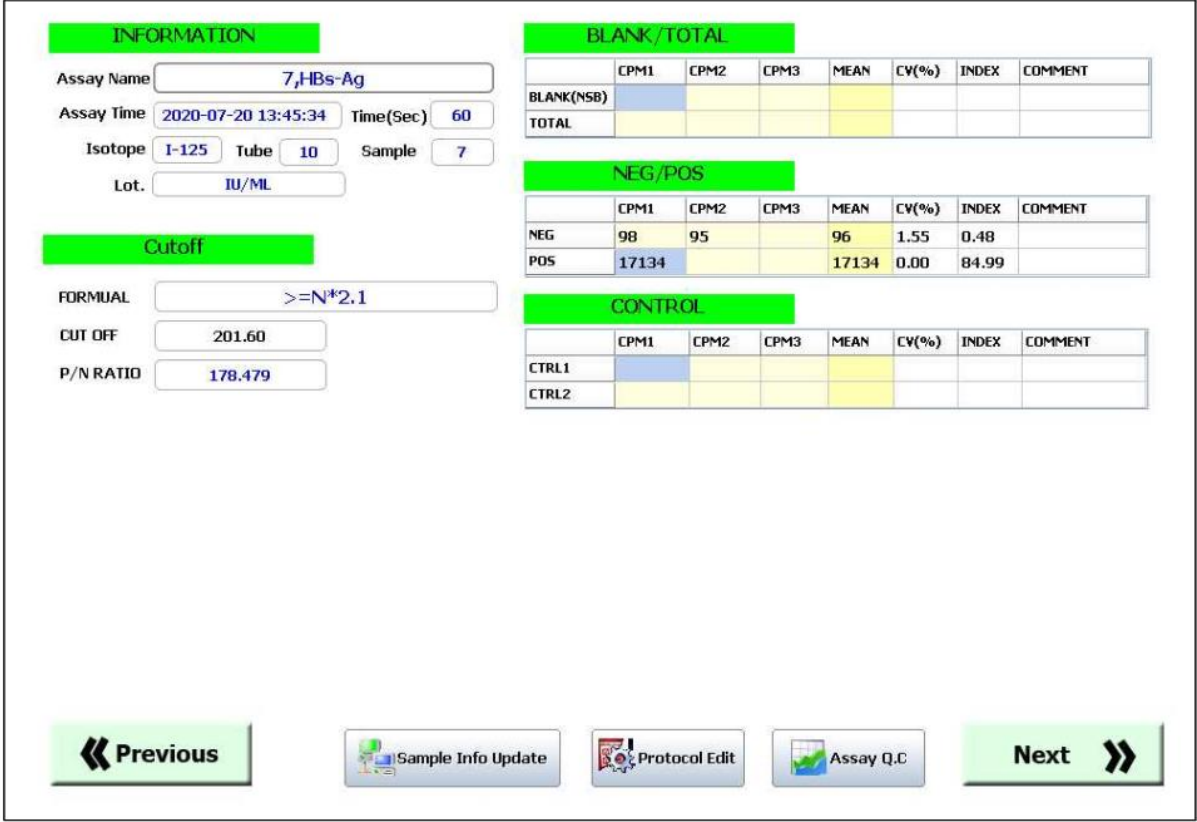

#### ① INFORMATION

To show Assay Name, Assay Time, Counting Time, Nuclide, lot and the number of tubes and samples. The number of sample tubes are determined by the number of samples alone so that tubes for other reagent tubes such as Standard, Control, Total and Blank are not included in the number of sample tubes regardless of Single, Double, and Triple etc.

② BLANK/TOTAL

The measured CPM and calculated concentration are displayed, and the concentration is automatically calculated when CPM is modified.

③ Cutoff

The cut off value of the qualitative test calculated by the formula set in Protocol Formula and P/N Ratio information used for Q.C. is displayed.

④ NEG/POS

The measured Negative and Positive Control values are displayed.

⑤ CONTROL

The measurement result of the used control is displayed.

⑥ Sample Info Update

This is used when you want to apply Network Interface information after completion of the

test. If there is OCS or LIS information corresponding to the protocol after the test is finished, a list that can match the received data is displayed.

#### ⑦ Protocol Edit

After the test is completed, tube information or other test information can be modified. The modified protocol information is only applied to this test result.

#### ⑧ Assay Q.C.

Checking the Q.C. information of the test.

For Q.C. information, you can check the history and lot information of ED20, ED50, ED80, and Control for each test.

#### <span id="page-33-0"></span>**4.7 Quantitative Assay Result**

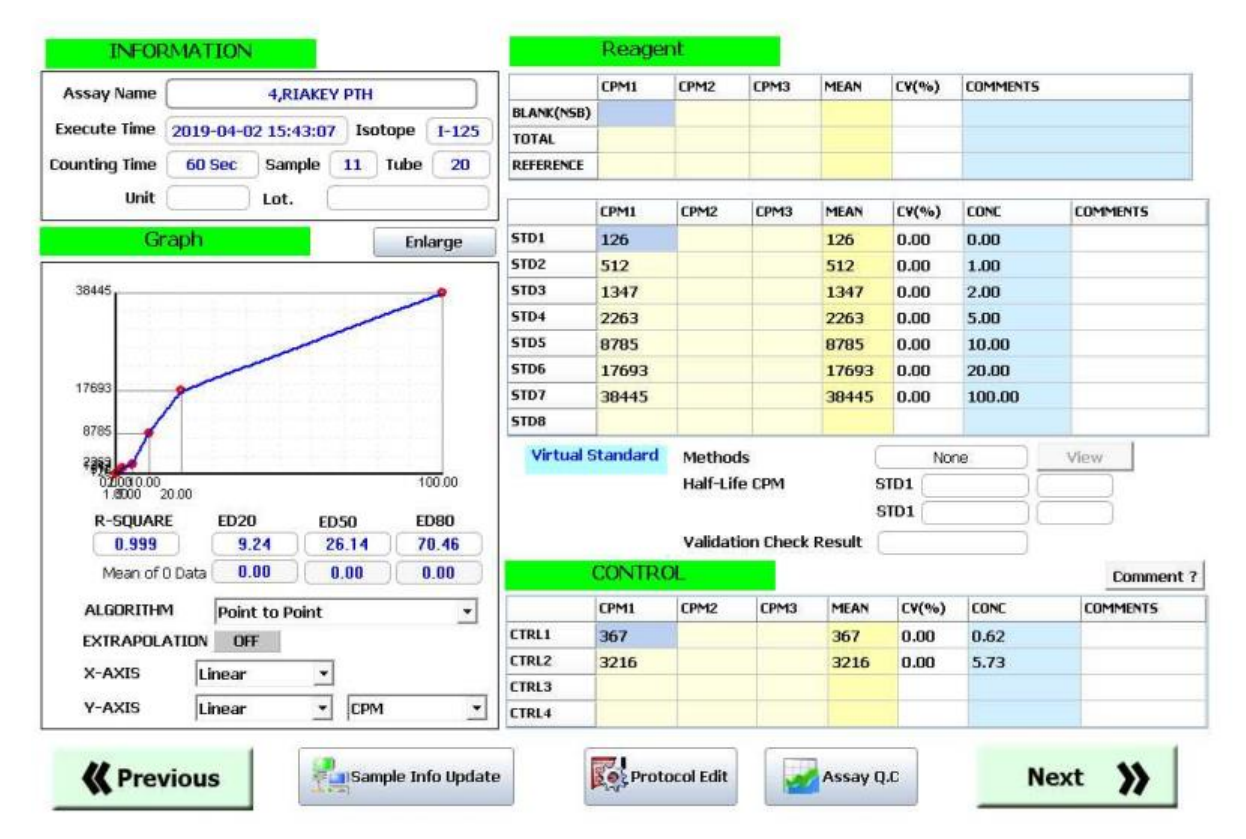

#### ① INFORMATION

To show Assay Name, Assay Time, Counting Time, Nuclide, lot and the number of tubes and samples. The number of sample tubes are determined by the number of samples alone so that tubes for other reagent tubes such as Standard, Control, Total and Blank are not included in the number of sample tubes regardless of Single, Double, and Triple etc.

#### ② GRAPH

It shows the graph calculated by the designated method, and when data is changed, it is automatically applied to the graph and re-drawn. The validity of the test can be evaluated by showing the values of ED20, ED50, and ED80 calculated in the same protocol test performed just before.

③ Reagent

Information of Blank, Standard and Control Tube is displayed.

The measured CPM and calculated concentration are displayed, and the concentration is automatically calculated when CPM is modified.

- Virtual Standard

When the test is performed in virtual standard mode, it shows the Method, Half-Life CPM (CPM calculated with only half-life), and Validation Check Result (valid evaluation result).

④ CONTROL

The measurement result of the used control is displayed. If the Verify Control Range is set in Protocol, if the result out of the range is displayed, it is displayed in Comment.

#### ⑤ Sample Info Update

This is used when you want to apply Network Interface information after completion of the test. If there is OCS or LIS information corresponding to the protocol after the test is finished, a list that can match the received data is displayed.

⑥ Protocol Edit

After the test is completed, tube information or other test information can be modified. The modified protocol information is only applied to this test result.

⑦ Assay Q.C.

Checking the Q.C. information of the test.

For Q.C. information, you can check the history and lot information of ED20, ED50, ED80, and Control for each test.

#### <span id="page-35-0"></span>**4.8 Device Q.C.**

#### <span id="page-35-1"></span>4.8.1 BACKGROUND

#### **CURRENT BACKGROUND**

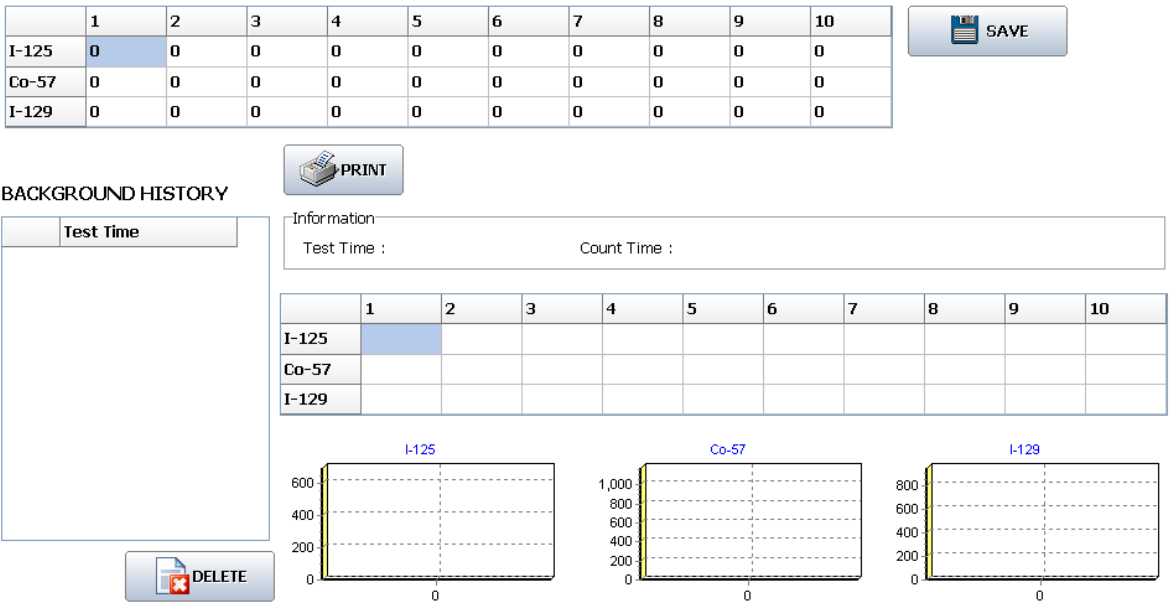

- ① Measure ambient radioactivity before test and before instrument operation and check for unconfirmed contamination.
- ② The measured background radioactivity is accumulated by date, by measurement time, and by nuclide and can be verified.
- ③ Current Background Information

As the last counted background information, it indicates the currently applied value. Modification is possible, and the changed value is applied by saving after modification.

④ It should be used after checking the measurement period and test items as specified in user maintenance.

#### <span id="page-36-0"></span>4.8.2 VERIFY I-125

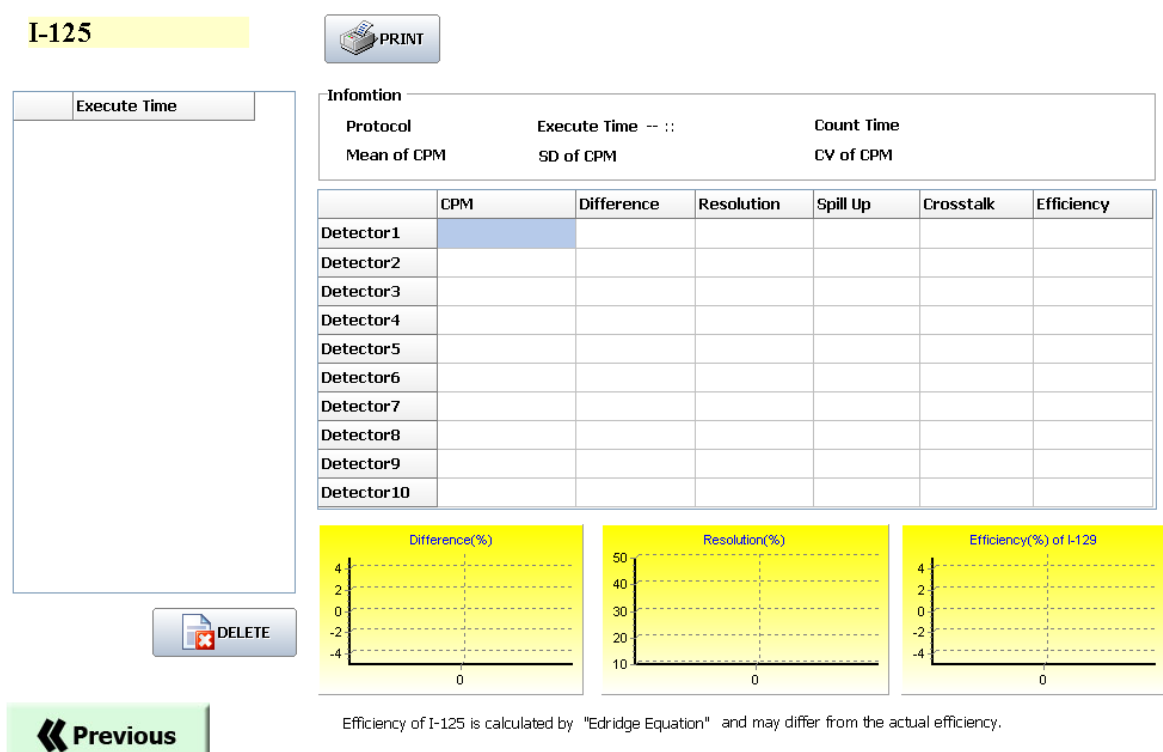

- ① Check whether the Detector is operating normally.
- ② Check counting efficiency between detectors and crosstalk, spill over/down and resolution.
- ③ It should be used after checking the measurement period and test items as specified in user maintenance.

#### <span id="page-36-1"></span>4.8.3 VERIFY Co-57

① It checks whether the Detector is working properly and proceeds in the same process as I-125.

#### <span id="page-36-2"></span>4.8.4 VERIFY I-129

① It checks whether the Detector is working properly and proceeds in the same process as I-125.

#### <span id="page-36-3"></span>**4.9 DEVICE CALI**

① It is used for initial setting of device when installing and moving device, and must be operated by device installers or service technicians who have received prescribed training.

#### <span id="page-37-0"></span>**4.10 CONFIG**

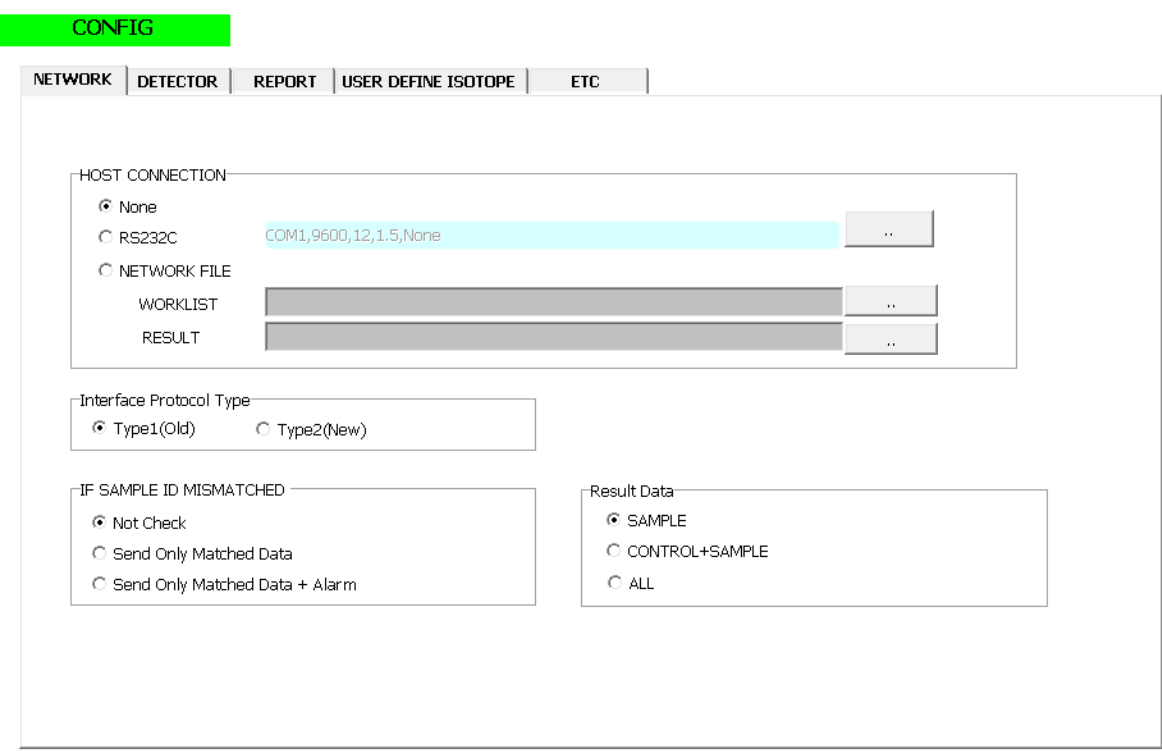

#### <span id="page-37-1"></span>4.10.1 NETWORK

- ① Select the host connection method and file transmission/reception method.
- ② If there is data omission, set the alarm method.
- ③ It sets the data level included in the transmission/reception result.

#### <span id="page-37-2"></span>4.10.2 DETECTOR

- ① Set the Channel and Energy values.
- ② If an abnormal value is found as a result of verifying, input the corresponding value to reduce the deviation between detectors.
- ③ It sets whether tube check, data reception period, whether to automatically correct Spill Up/Down, and whether to automatically correct Crosstalk.

#### <span id="page-37-3"></span>4.10.3 REPORT

- ① Set the size of the report paper. It supports A4 size and LETTER size.
- ② Specifies the form that is entered in the report with default settings.
- ③ Select the report form and register it as a list.
- <span id="page-37-4"></span>4.10.4 USER DEFINE ISOTOPE
- ① Modify the value set by Isotope Energy in Section 1.4.
- Add a nuclide and set the measurement lower and upper limit energy.
- It sets the data level included in the transmission/reception result.

#### <span id="page-38-0"></span>4.10.5 ETC

- Select whether to automatically print or send to the network after measurement is finished.
- Designate the type of year-month-day-time used in the report.
- Designate whether to generate sound when an error occurs.

## <span id="page-39-0"></span>**5. User maintenance**

#### <span id="page-39-1"></span>**5.1 Storage and management after use**

- ① After the measurement is finished, the measured tube should not be left in the instrument.
- ② The device should be installed away from confined spaces and hot and humid environments.
- $\alpha$ ) The device should be installed in a stable place with a working voltage of  $\pm 10\%$ , and should be used by connecting to a Auto Voltage Regulator (AVR) or Uninterruptible Power Supply (UPS).
- ④ Do not place heavy objects on top of the machine.
- ⑤ Periodically, background and verify counting of device should be performed to check the performance.
- ⑥ If the device is contaminated by radioactive isotopes during or after use, remove it according to the decontamination procedure. In case of contamination outside the device except for radioisotope contamination, remove it with a neutral detergent. If contaminated with infectious substances such as blood, wipe with alcohol on gauze and dry thoroughly before use.

#### <span id="page-39-2"></span>**5.2 Precautions for use**

- ① There is a possibility that problems such as background rise may occur, so do not leave the measured tube on the deck during or after use.
- ② When handling a tube with adsorbed radioactive material, there is a risk of infection and radiation exposure. Therefore, you must wear appropriate protective equipment such as gloves before working.
- ③ Heavy objects must not be placed on top of the equipment.
- ④ Except for appropriately qualified service technicians, do not open the equipment at your discretion. When opening the equipment, be careful of contact with DC-DC Converter for High Voltage.

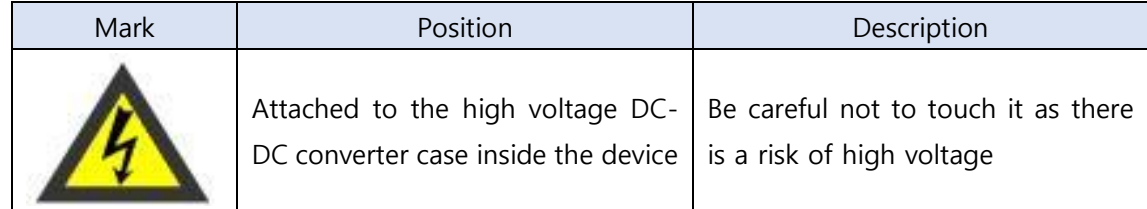

⑤ Be careful not to spill liquids such as reagents on the equipment during use.

#### <span id="page-40-0"></span>**5.3 Maintenance**

#### <span id="page-40-1"></span>5.3.1 Verify

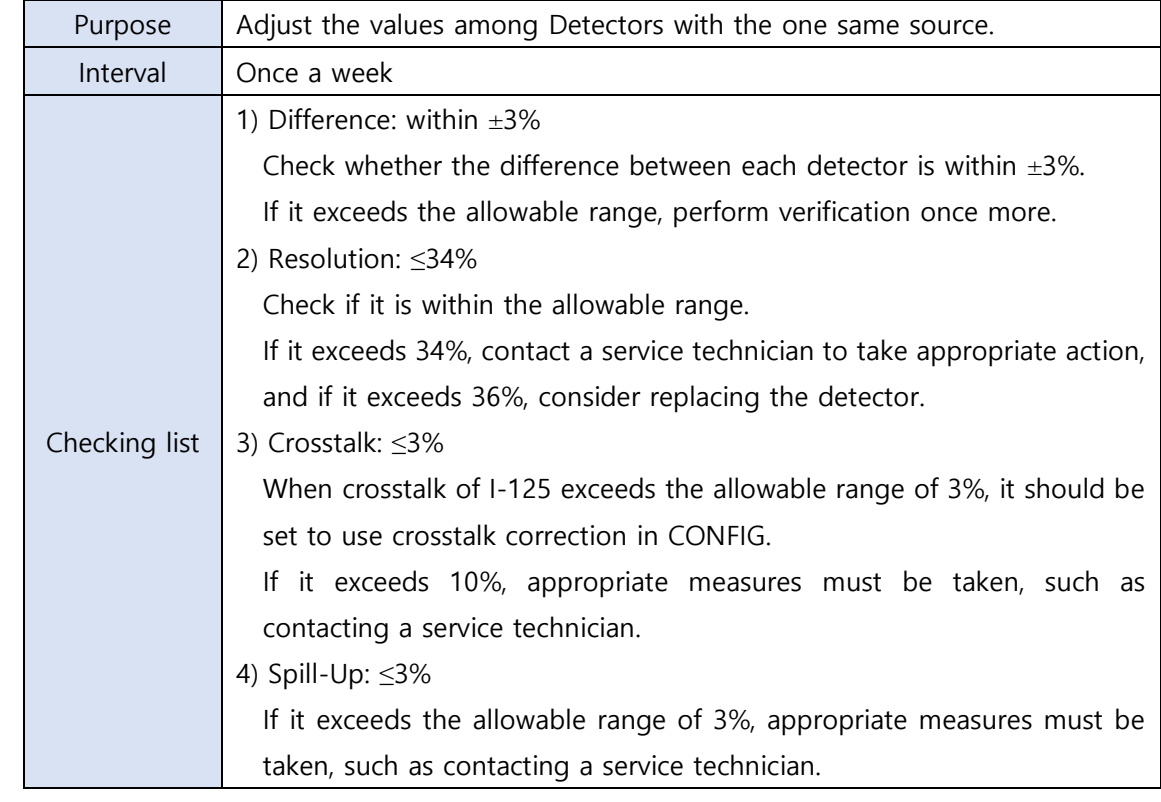

#### <span id="page-40-2"></span>5.3.2 Background

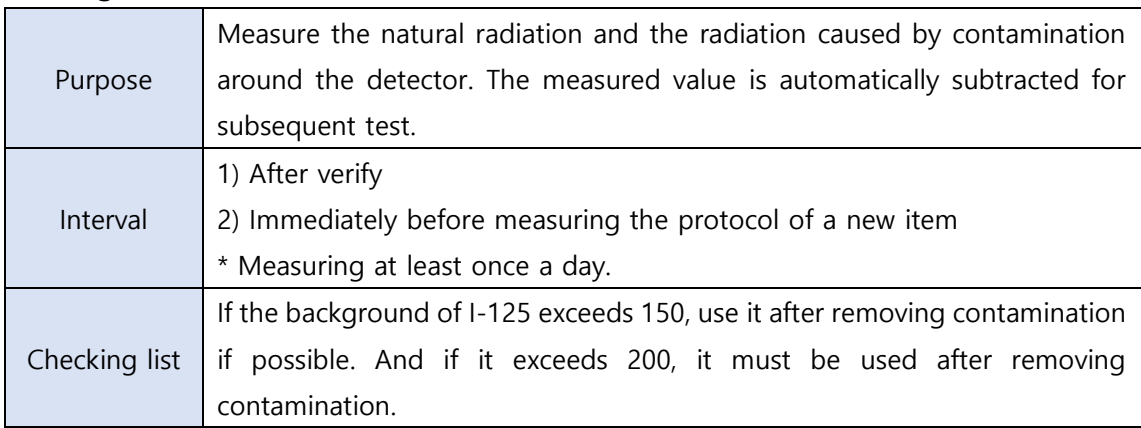

#### <span id="page-40-3"></span>**5.4 Other cautions**

- ① If radioisotope contamination occurs, remove it according to the decontamination procedure. If external contamination of the device excluding radioisotope contamination occurs, use a neutral detergent to remove it.
- ② Except for appropriately qualified service technicians, parts should not be replaced, repaired or modified.

#### <span id="page-41-0"></span>**5.5 Storage, transport and operating environment**

- <span id="page-41-1"></span>5.5.1 Storage
	- Temperature: 0℃ ~ 40℃
- Humidity: 95% R.H. under
- Barometric pressure: 50 ~ 106 kPa
- <span id="page-41-2"></span>5.5.2 Transport conditions
- Temperature: -20℃ ~ 70℃
- Humidity: 95% R.H. under
- Barometric pressure: 50 ~ 106 kPa
- <span id="page-41-3"></span>5.5.3 Operating conditions
- Temperature: 15℃ ~ 32℃
- Humidity: 20 ~ 80% R.H.

## <span id="page-42-0"></span>**6. Trouble shooting**

#### <span id="page-42-1"></span>**6.1 General**

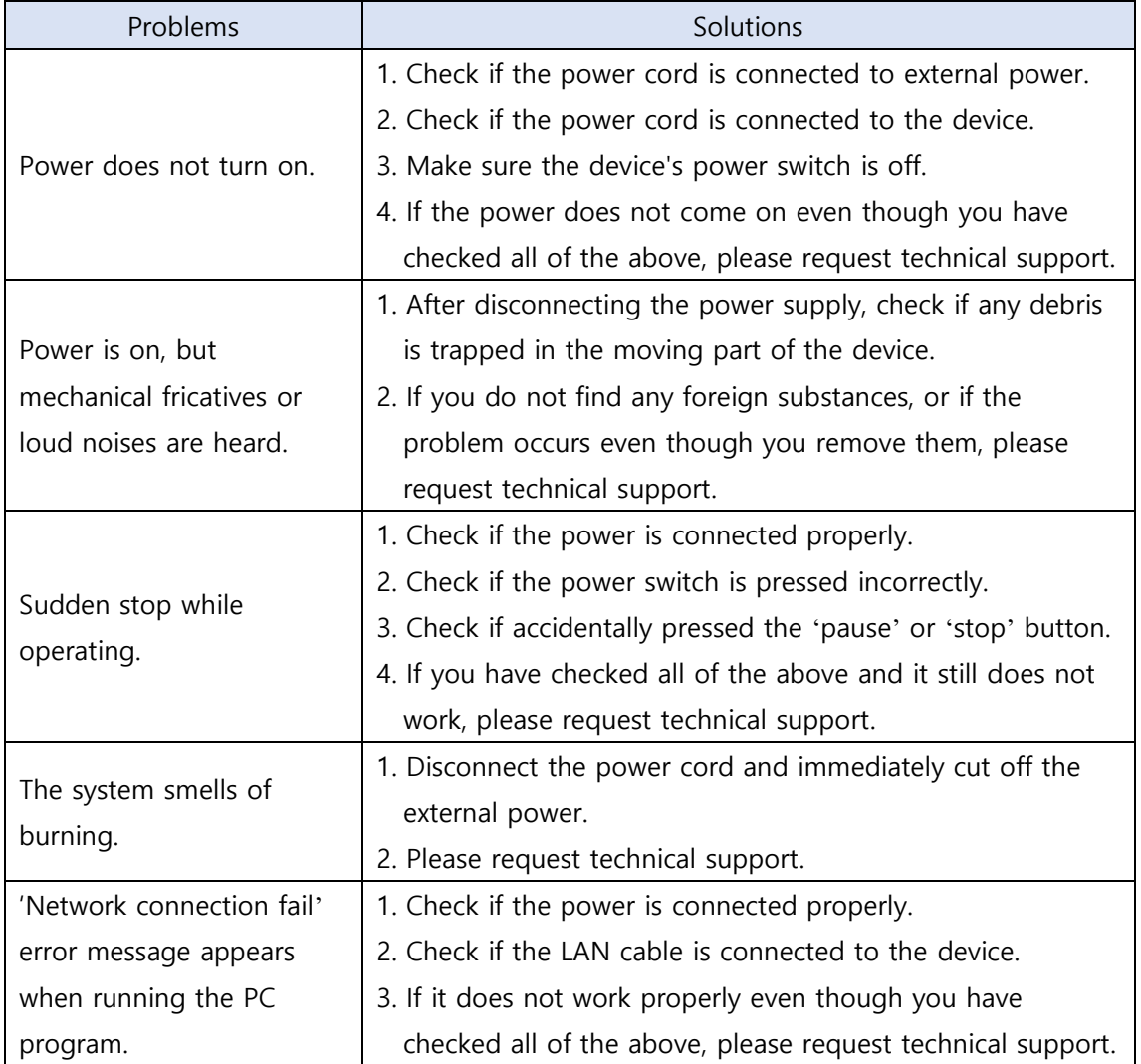

#### <span id="page-42-2"></span>**6.2 Software**

If you have identified the following software warning messages during use of the equipment, you should remove the cause of the error and contact service technician for appropriate action if necessary.

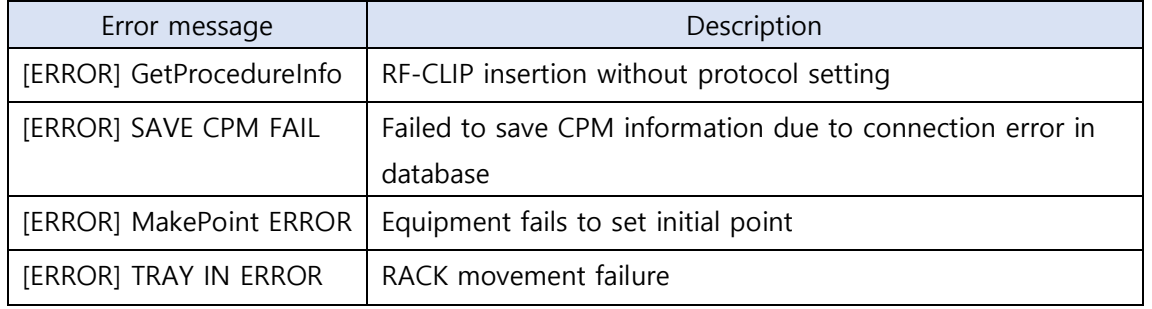

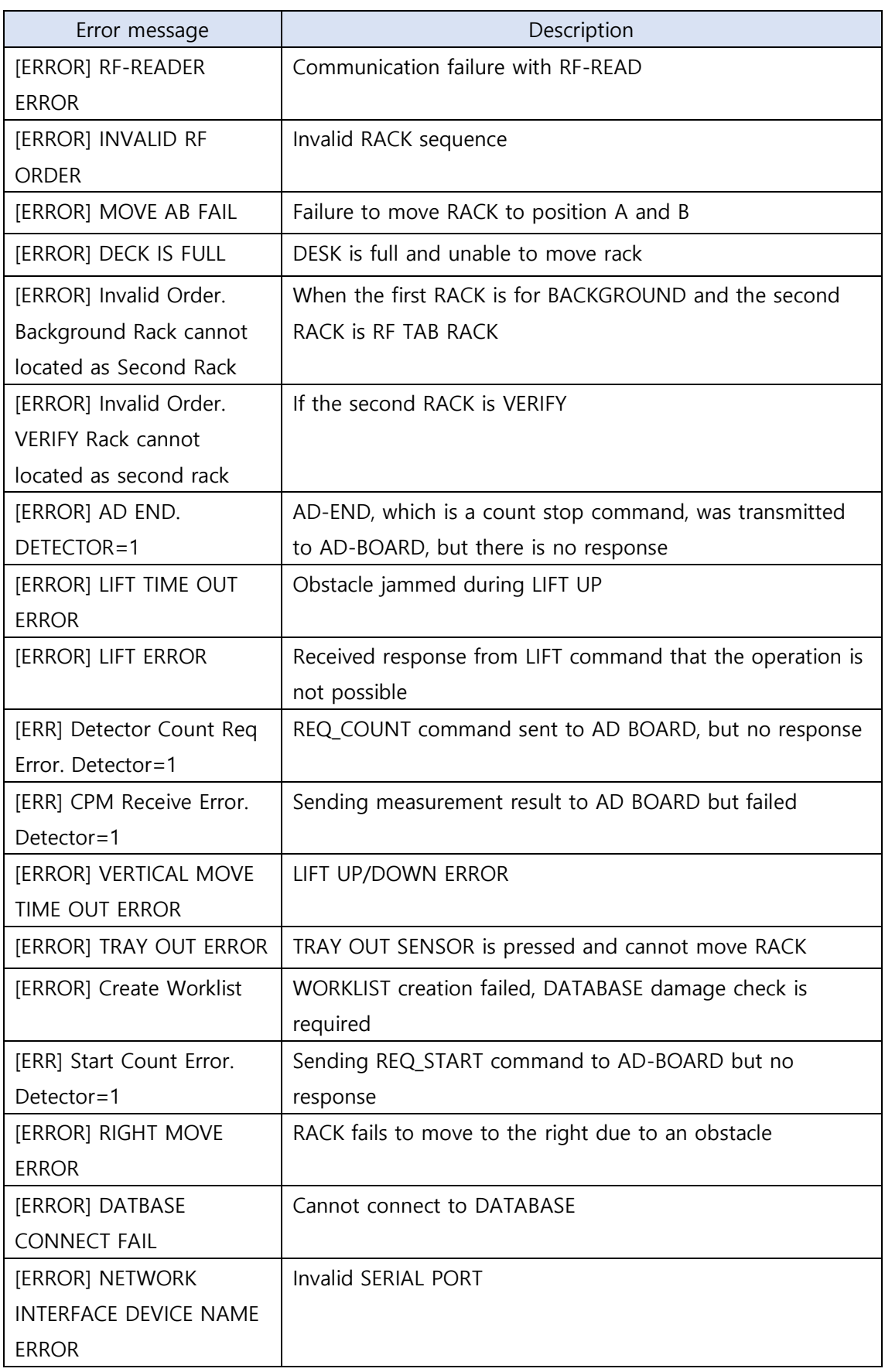

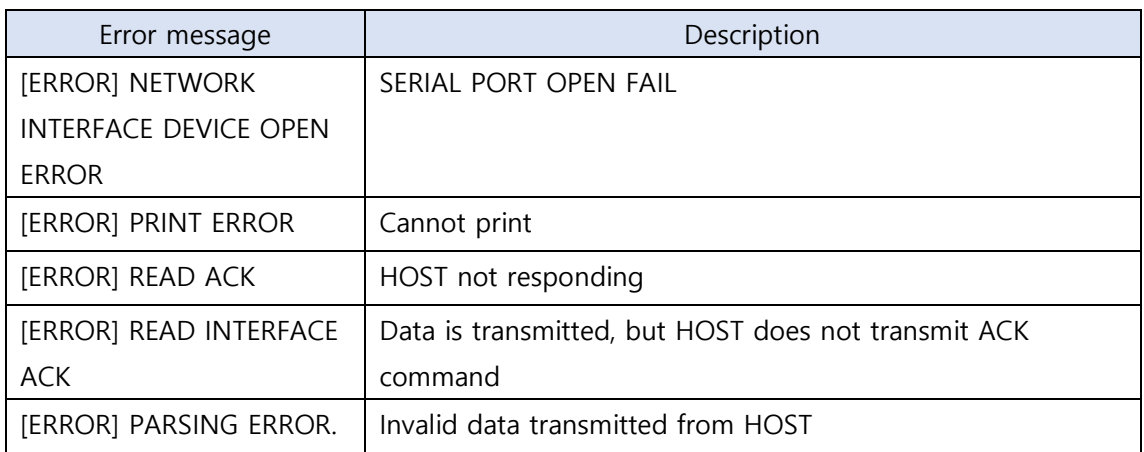

## <span id="page-45-0"></span>**7. Reference**

1) Chang-Soon Ko, "Nuclear Medicine," Seoul, Korea Medicine, 1992, pp. 789-830.

2) "Nuclear Safety," Ministry of Legislation, [Online]. Available: http://www.law.go.kr/ Acts/ Nuclear Safety Act. [Access: 3 Sep 2018].

3) Chulseo Park, "RI SRI Summary Book", Seoul: Nuclearacademy, 2005.

4) Jae-ki Lee, Seok-geun Choi, Gyeong-sik Park and Seong-hyuk Jeong, "Surveying Science 1" 2nd Edition, Hyungseol Publishing House, 2013.

5) D. L. Horrocks., "Standardizing 125I sources and determing 125I counting efficiencies of welltype gamma counting systems," Clin Chem., 제 21(3), pp. 370-375, 1975.

6) Lee Myung-cheol, "Radioisotope Nuclide Information," Seoul, Korea Radiation Promotion Association, 2010, pp. 190-197.

7) "Regulations on Medical Device Permit, Report, and Review," [Online]. Available: http://www.law.go.kr/Administrative rules/Regulations on medical device permission, report, and review. [Access: 3 Sep 2018].

## **SHIN JIN MEDICS INC.**

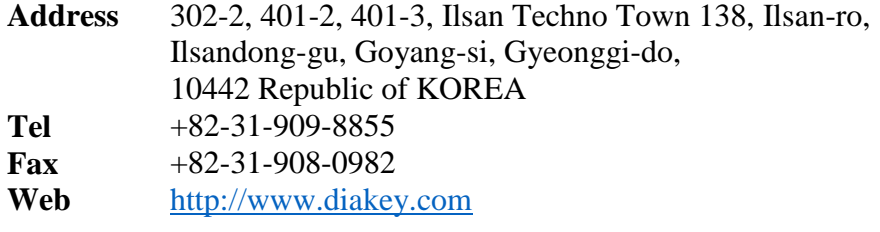

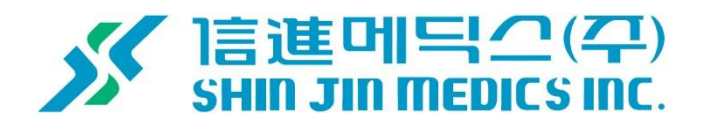